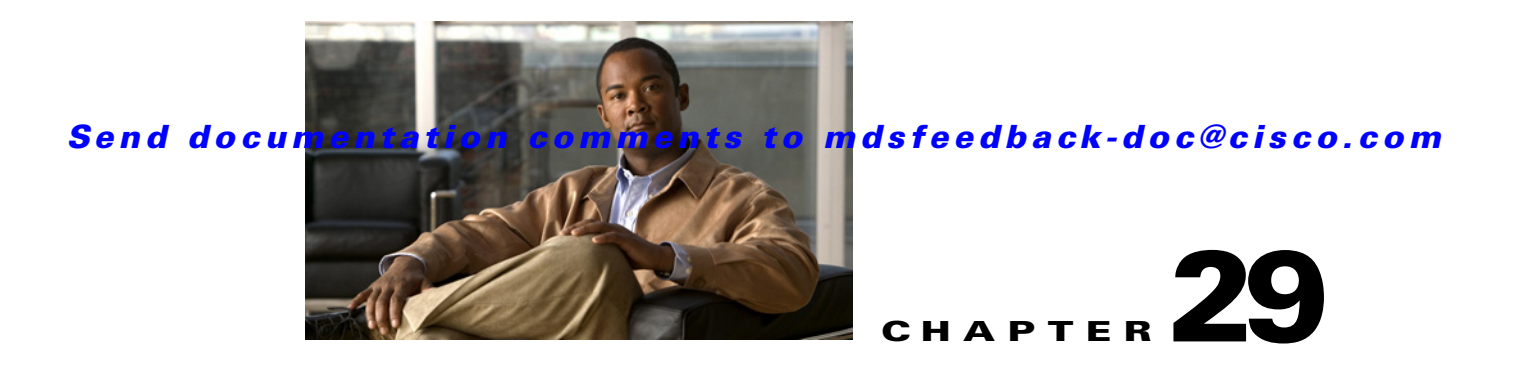

# **Configuring FICON**

Fibre Connection (FICON) interface capabilities enhance the Cisco MDS 9000 Family by supporting both open systems and mainframe storage network environments. Inclusion of Control Unit Port (CUP) support further enhances the MDS offering by allowing in-band management of the switch from FICON processors.

The fabric binding feature helps prevent unauthorized switches from joining the fabric or disrupting current fabric operations (see Chapter 40, "Configuring Fabric Binding"). The Registered Link Incident Report (RLIR) application provides a method for a switch port to send an LIR to a registered Nx port.

This chapter includes the following sections:

- **•** [About FICON, page 29-1](#page-0-0)
- **•** [FICON Port Numbering, page 29-7](#page-6-0)
- **•** [Configuring FICON, page 29-14](#page-13-0)
- **•** [Configuring FICON Ports, page 29-23](#page-22-0)
- **•** [FICON Configuration Files, page 29-32](#page-31-0)
- **•** [Port Swapping, page 29-36](#page-35-0)
- **•** [FICON Tape Acceleration, page 29-38](#page-37-0)
- [Moving a FICON VSAN to an Offline State, page 29-40](#page-39-0)
- **•** [CUP In-Band Management, page 29-40](#page-39-1)
- **•** [Displaying FICON Information, page 29-42](#page-41-0)
- **•** [Default Settings, page 29-49](#page-48-0)

# <span id="page-0-0"></span>**About FICON**

The FICON feature is not supported on:

- **•** Cisco MDS 9120 switches
- **•** Cisco MDS 9124 switches
- **•** Cisco MDS 9140 switches
- **•** The 32-port Fibre Channel switching module
- **•** Cisco Fabric Switch for HP c-Class BladeSystem
- **•** Cisco Fabric Switch for IBM BladeSystem

The Cisco MDS 9000 Family supports the Fibre Channel Protocol (FCP), FICON, iSCSI, and FCIP capabilities within a single, high availability platform. This solution simplifies purchasing, reduces deployment and management costs, and reduces the complex evolution to shared mainframe and open systems storage networks (see [Figure 29-1\)](#page-1-0).

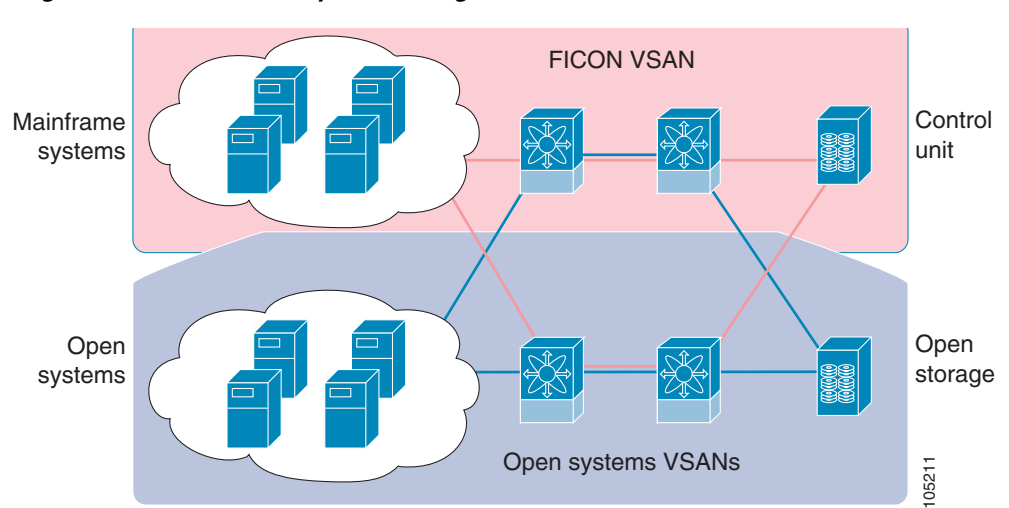

<span id="page-1-0"></span>*Figure 29-1 Shared System Storage Network*

FCP and FICON are different FC4 protocols and their traffic is independent of each other. Devices using these protocols should be isolated using VSANs.

This section includes the following topics:

- [FICON Requirements, page 29-2](#page-1-1)
- **•** [MDS-Specific FICON Advantages, page 29-3](#page-2-0)
- **•** [FICON Cascading, page 29-7](#page-6-1)
- **•** [FICON VSAN Prerequisites, page 29-7](#page-6-2)

## <span id="page-1-1"></span>**FICON Requirements**

The FICON feature has the following requirements:

- **•** You can implement FICON features in the following switches:
	- **–** Any switch in the Cisco MDS 9500 Series.
	- **–** Any switch in the Cisco MDS 9200 Series (including the Cisco MDS 9222i Multiservice Modular Switch).
	- **–** Cisco MDS 9134 Multilayer Fabric Switch.
	- **–** MDS 9000 Family 18/4-Port Multiservice Module.
- **•** You need the MAINFRAME\_PKG license to configure FICON parameters. To extendyour FICON configuration over a WAN link using FCIP, you need the appropriate SAN\_EXTN\_OVER\_IP license for the module you are using. For more information, see Chapter 3, "Obtaining and Installing Licenses".

# <span id="page-2-0"></span>**MDS-Specific FICON Advantages**

This section explains the additional FICON advantages in Cisco MDS switches and includes the following topics:

- **•** [Fabric Optimization with VSANs, page 29-3](#page-2-1)
- **•** [FCIP Support, page 29-4](#page-3-0)
- **•** [PortChannel Support, page 29-4](#page-3-1)
- **•** [VSANs for FICON and FCP Mixing, page 29-5](#page-4-0)
- **•** [Cisco MDS-Supported FICON Features, page 29-5](#page-4-1)

## <span id="page-2-1"></span>**Fabric Optimization with VSANs**

Generally, separate physical fabrics have a high level of switch management and have a higher implementation cost. Further, the ports in each island may be over-provisioned depending on the fabric configuration.

By using the Cisco MDS-specific VSAN technology, you can introduce greater efficiency between these physical fabrics by lowering the cost of over-provisioning and reducing the number of switches to be managed. VSANs also help you to move unused ports nondisruptively and provide a common redundant physical infrastructure (see [Figure 29-2\)](#page-2-2).

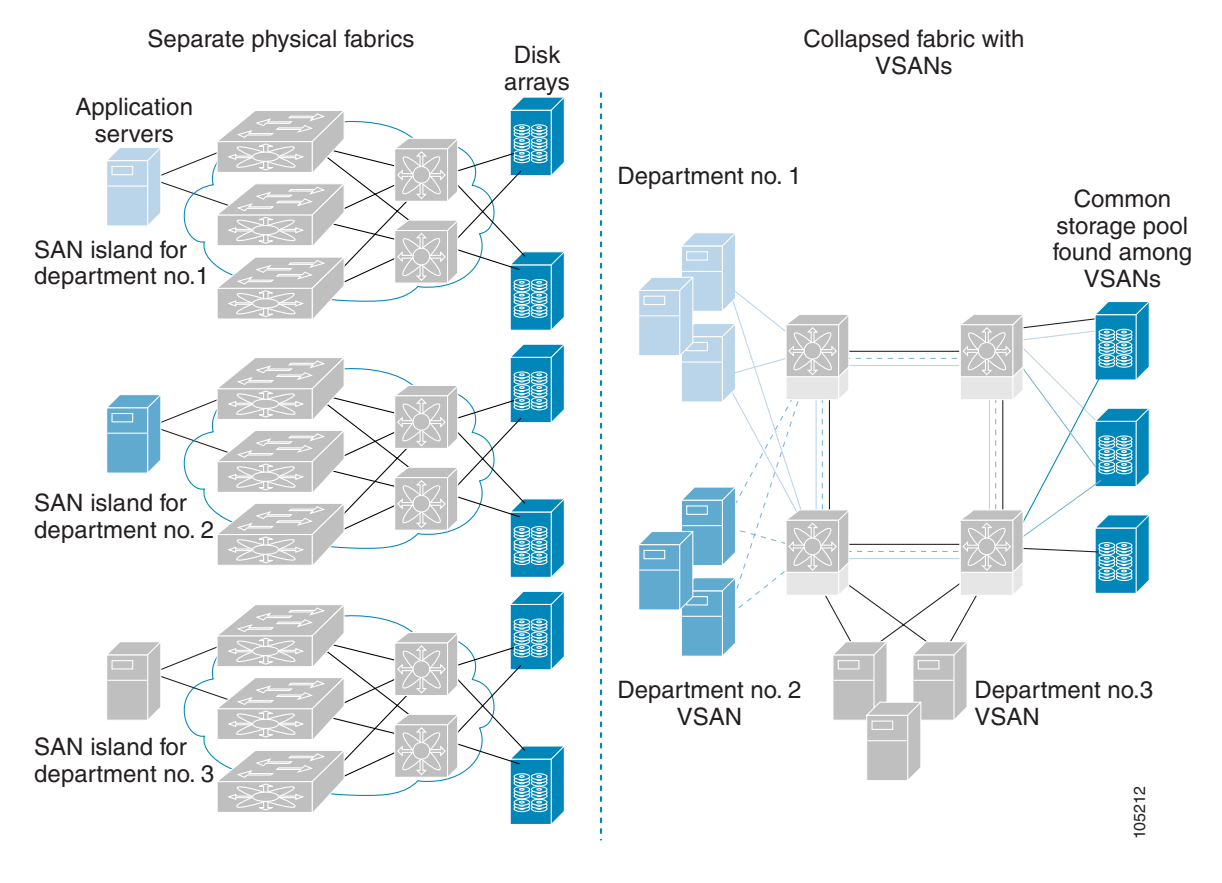

<span id="page-2-2"></span>*Figure 29-2 VSAN-Specific Fabric Optimization*

Г

VSANs enable global SAN consolidation by allowing you to convert existing SAN islands into virtual SAN islands on a single physical network. It provides hardware-enforced security and separation between applications or departments to allow coexistence on a single network. It also allows virtual rewiring to consolidate your storage infrastructure. You can move assets between departments or applications without the expense and disruption of physical relocation of equipment.

**Note** While you can configure VSANs in any Cisco MDS switch, you can enable FICON in at most eight of these VSANs. The number of VSANs configured depends on the platform.

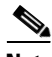

**Note** Mainframe users can think of VSANs as being like FICON LPARs in the MDS SAN fabric. You can partition switch resources into FICON LPARs (VSANs) that are isolated from each other, in much the same way that you can partition resources on a zSeries or DS8000. Each VSAN has its own set of fabric services (such as fabric server and name server), FICON Control Unit Port, domain ID, Fabric Shortest Path First (FSPF) routing, operating mode, IP address, and security profile.

FICON LPARs can span line cards and are dynamic in size. For example, one FICON LPAR with 10 ports can span 10 different line cards. FICON LPARs can also include ports on more than one switch in a cascaded configuration. The consistent fairness of the Cisco MDS 9000 switching architecture means that "all ports are created equal", simplifying provisioning by eliminating the "local switching" issues seen on other vendors' platforms.

Addition of ports to a FICON LPAR is a non-disruptive process. The maximum number of ports for a FICON LPAR is 255 due to FICON addressing limitations.

## <span id="page-3-0"></span>**FCIP Support**

The multilayer architecture of the Cisco MDS 9000 Family enables a consistent feature set over a protocol-agnostic switch fabric. Cisco MDS 9500 Series and 9200 Series switches transparently integrate Fibre Channel, FICON, and Fibre Channel over IP (FCIP) in one system. The FICON over FCIP feature enables cost-effective access to remotely located mainframe resources. With the Cisco MDS 9000 Family platform, storage replication services such as IBM PPRC and XRC can be extended over metro to global distances using ubiquitous IP infrastructure and thus simplifies business continuance strategies.

See Chapter 41, "Configuring FCIP."

## <span id="page-3-1"></span>**PortChannel Support**

The Cisco MDS implementation of FICON provides support for efficient utilization and increased availability of Inter- switch Links (ISLs) necessary to build stable large-scale SAN environments. PortChannels ensure an enhanced ISL availability and performance in Cisco MDS switches.

See Chapter 17, "Configuring PortChannels" for more information on PortChannels.

## <span id="page-4-0"></span>**VSANs for FICON and FCP Mixing**

Cisco MDS 9000 Family FICON-enabled switches simplify deployment of even the most complex mixed environments. Multiple logical FICON, Z-Series Linux/FCP, and Open-Systems Fibre Channel Protocol (FCP) fabrics can be overlaid onto a single physical fabric by simply creating VSANs as required for each service. VSANs provide both hardware isolation and protocol specific fabric services, eliminating the complexity and potential instability of zone-based mixed schemes.

By default, the FICON feature is disabled in all switches in the Cisco MDS 9000 Family. When the FICON feature is disabled, FC IDs can be allocated seamlessly. Mixed environments are addressed by the Cisco SAN-OS software. The challenge of mixing FCP and FICON protocols are addressed by Cisco MDS switches when implementing VSANs.

Switches and directors in the Cisco MDS 9000 Family support FCP and FICON protocol mixing at the port level. If these protocols are mixed in the same switch, you can use VSANs to isolate FCP and FICON ports.

**Tip** When creating a mixed environment, place all FICON devices in one VSAN (other than the default VSAN) and segregate the FCP switch ports in a separate VSAN (other than the default VSAN). This isolation ensures proper communication for all connected devices.

## <span id="page-4-1"></span>**Cisco MDS-Supported FICON Features**

The Cisco MDS 9000 Family FICON features include:

**•** Flexibility and investment protection—The Cisco MDS 9000 Family shares common switching and service modules across the Cisco MDS 9500 Series and the 9200 Series.

Refer to the *Cisco MDS 9500 Series Hardware Installation Guide* and the *Cisco MDS 9200 Series Hardware Installation Guide.*

- **•** High-availability FICON-enabled director—The Cisco MDS 9500 Series combines nondisruptive software upgrades, stateful process restart and failover, and full redundancy of all major components for a new standard in director-class availability. It supports up to 528 autosensing, 4/2/1-Gbps, 10-Gbps, FICON or FCP ports in any combination in a single chassis. See Chapter 10, "Configuring High Availability."
- Infrastructure protection—Common software releases provide infrastructure protection across all Cisco MDS 9000 platforms. See Chapter 8, "Software Images."
- **•** VSAN technology—The Cisco MDS 9000 Family provides VSAN technology for hardware-enforced, isolated environments within a single physical fabric for secure sharing of physical infrastructure and enhanced FICON mixed support. See Chapter 20, "Configuring and Managing VSANs."
- **•** Port-level configurations—There are BB\_credits, beacon mode, and port security for each port. See the "About Buffer-to-Buffer Credits" section on page 13-32, "Identifying the Beacon LEDs" section on page 13-16, and Chapter 16, "Configuring Trunking."
- **•** Alias name configuration—Provides user-friendly aliases instead of the WWN for switches and attached node devices. See Chapter 24, "Configuring and Managing Zones."
- **•** Comprehensive security framework—The Cisco MDS 9000 Family supports RADIUS and TACACS+ authentication, Simple Network Management Protocol Version 3 (SNMPv3), role-based access control, Secure Shell Protocol (SSH), Secure File Transfer Protocol (SFTP), VSANs, hardware-enforced zoning, ACLs, fabric binding, Fibre Channel Security Protocol (FC-SP), LUN

zoning, read-only zones, and VSAN-based access control. See Chapter 34, "Configuring RADIUS and TACACS+" Chapter 38, "Configuring FC-SP and DHCHAP," and Chapter 40, "Configuring Fabric Binding."

- **•** Traffic encryption—IPSec is supported over FCIP. You can encrypt FICON and Fibre Channel traffic that is carried over FCIP. See Chapter 37, "Configuring IPsec Network Security."
- Local accounting log—View the local accounting log to locate FICON events. See the "MSCHAP Authentication" section on page 34-33 and "Local AAA Services" section on page 34-34.
- **•** Unified storage management—Cisco MDS 9000 FICON-enabled switches are fully IBM CUP standard compliant for in-band management using the IBM S/A OS/390 I/O operations console. See the ["CUP In-Band Management" section on page 29-40](#page-39-1).
- **•** Port address-based configurations—Configure port name, blocked or unblocked state, and the prohibit connectivity attributes can be configured on the ports. See the ["Configuring FICON Ports"](#page-22-0)  [section on page 29-23.](#page-22-0)
- **•** You can display the following information:
	- **–** Individual Fibre Channel ports, such as the port name, port number, Fibre Channel address, operational state, type of port, and login data.
	- **–** Nodes attached to ports.
	- **–** Port performance and statistics.
- **•** Configuration files—Store and apply configuration files. See the ["FICON Configuration Files"](#page-31-0)  [section on page 29-32.](#page-31-0)
- FICON and Open Systems Management Server features if installed. —See the "VSANs for FICON [and FCP Mixing" section on page 29-5](#page-4-0).
- Enhanced cascading support—See the ["CUP In-Band Management" section on page 29-40.](#page-39-1)
- **•** Date and time—Set the date and time on the switch. See the ["Allowing the Host to Control the](#page-19-0)  [Timestamp" section on page 29-20.](#page-19-0)
- Configure SNMP trap recipients and community names—See the "Configuring SNMP Control of [FICON Parameters" section on page 29-21](#page-20-0).
- Call Home configurations—Configure the director name, location, description, and contact person. See Chapter 55, "Configuring Call Home."
- Configure preferred domain ID, FC ID persistence, and principal switch priority—See Chapter 18, "Configuring Domain Parameters."
- **•** Sophisticated SPAN diagnostics—The Cisco MDS 9000 Family provides industry-first intelligent diagnostics, protocol decoding, and network analysis tools as well as integrated Call Home capability for added reliability, faster problem resolution, and reduced service costs. See Chapter 53, "Monitoring Network Traffic Using SPAN."
- Configure R\_A\_TOV, E\_D\_TOV—— See the "Fibre Channel Time Out Values" section on page 30-4.
- Director-level maintenance tasks—Perform maintenance tasks for the director including maintaining firmware levels, accessing the director logs, and collecting data to support failure analysis. See Chapter 60, "Monitoring System Processes and Logs."
- Port-level incident alerts—Display and clear port-level incident alerts. See the "Clearing RLIR [Information" section on page 29-32](#page-31-1).

# <span id="page-6-1"></span>**FICON Cascading**

The Cisco MDS SAN-OS software allows multiple switches in a FICON network. To configure multiple switches, you must enable and configure fabric binding in that switch (see Chapter 40, "Configuring Fabric Binding").

# <span id="page-6-2"></span>**FICON VSAN Prerequisites**

To ensure that a FICON VSAN is operationally up, be sure to verify the following requirements:

- Set the default zone to permit, if you are not using the zoning feature. See the "About the Default" Zone" section on page 24-9.
- Enable in-order delivery on the VSAN. See Chapter 26, "Configuring Fibre Channel Routing Services and Protocols."
- Enable (and if required, configure) fabric binding on the VSAN. See Chapter 40, "Configuring Fabric Binding."
- Verify that conflicting persistent FC IDs do not exist in the switch. See Chapter 18, "Configuring Domain Parameters."
- Verify that the configured domain ID and requested domain ID match. See Chapter 18, "Configuring" Domain Parameters."
- Add the CUP (area FE) to the zone, if you are using zoning. See the "CUP In-Band Management" [section on page 29-40](#page-39-1).

If any of these requirements are not met, the FICON feature cannot be enabled.

# <span id="page-6-0"></span>**FICON Port Numbering**

With reference to the FICON feature, ports in Cisco MDS switches are identified by a statically defined 8-bit value known as the *port number*. A maximum of 255 port numbers are available. You can use the following port numbering schemes:

- **•** Default port numbers based on the chassis type
- **•** Reserved port numbers

This section includes the following topics:

- **•** [Default FICON Port Numbering Scheme, page 29-8](#page-7-0)
- [Port Addresses, page 29-10](#page-9-0)
- **•** [Implemented and Unimplemented Port Addresses, page 29-10](#page-9-1)
- [About the Reserved FICON Port Numbering Scheme, page 29-10](#page-9-2)
- **•** [Installed and Uninstalled Ports, page 29-11](#page-10-0)
- **•** [FICON Port Numbering Guidelines, page 29-11](#page-10-1)
- **•** [Assigning FICON Port Numbers to Slots, page 29-11](#page-10-2)
- **•** [Displaying the FICON Port Number Assignments, page 29-12](#page-11-0)
- **•** [About Port Numbers for FCIP and PortChannel, page 29-12](#page-11-1)
- **•** [About the Reserved FICON Port Numbering Scheme, page 29-10](#page-9-2)

 $\mathbf I$ 

• [FC ID Allocation, page 29-13](#page-12-0)

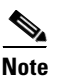

Note You must enable FICON on the switch before reserving FICON port number (see the About Enabling [FICON on a VSAN, page 29-14\)](#page-13-1).

# <span id="page-7-0"></span>**Default FICON Port Numbering Scheme**

Default FICON port numbers are assigned by the Cisco MDS SAN-OS software based on the module and the slot in the chassis. The first port in a switch always starts with a zero (0) (see [Figure 29-3\)](#page-7-1).

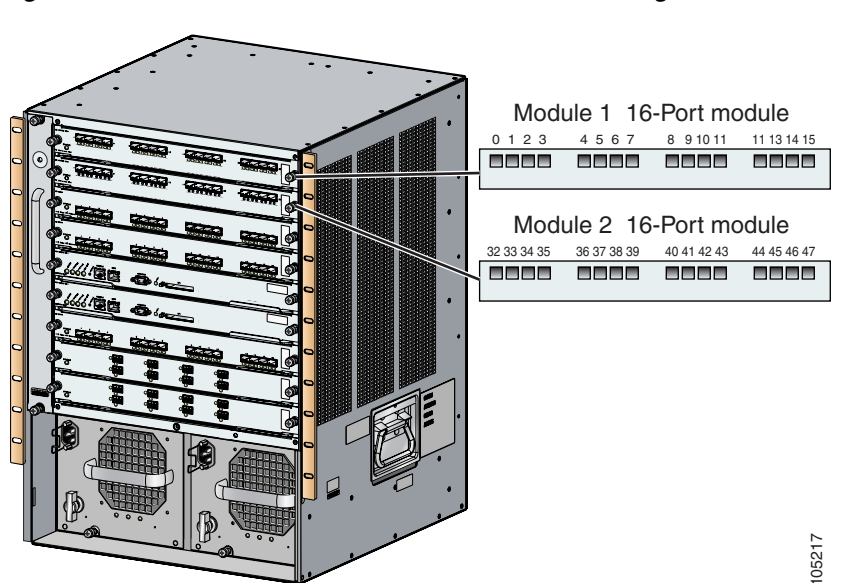

<span id="page-7-1"></span>*Figure 29-3 Default FICON Port Number in Numbering on the Cisco MDS 9000 Family9509 Switch*

The default FICON port number is assigned based on the front panel location of the port and is specific to the slot in which the module resides. Thirty-two (32) port numbers are assigned to each slot on all Cisco MDS 9000 Family switches except for the Cisco MDS 9513 Director, which has 16 port numbers assigned for each slot. These default numbers are assigned regardless of the module's physical presence in the chassis, the port status (up or down), or the number of ports on the module (4, 12, 16, 24, or 48). If a module has fewer ports than the number of port numbers assigned to the slot, then the excess port numbers are unused. If a module has more ports than the number of port numbers assigned to the slot, the excess ports cannot be used for FICON traffic unless you manually assign port numbers.

**Note** You can use the **ficon slot assign port-numbers** command to make use of any excess ports by assigning numbers to the slots. Before doing this, however, we recommend that you review the default port number assignments for Cisco MDS 9000 switches shown in[Table 29-1](#page-8-0), and that you read the following sections to gain a complete understanding of FICON port numbering: ["About the Reserved FICON Port](#page-9-2)  [Numbering Scheme" section on page 29-10](#page-9-2), ["FICON Port Numbering Guidelines" section on](#page-10-1)  [page 29-11](#page-10-1), and ["Assigning FICON Port Numbers to Slots" section on page 29-11](#page-10-2).

**Note** Only Fibre Channel, PortChannel, and FCIP ports are mapped to FICON port numbers. Other types of interfaces do not have a corresponding port number.

[Table 29-3](#page-49-0) lists the default port number assignment for the Cisco MDS 9000 Family of switches and directors.

<span id="page-8-0"></span>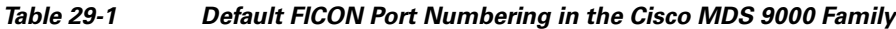

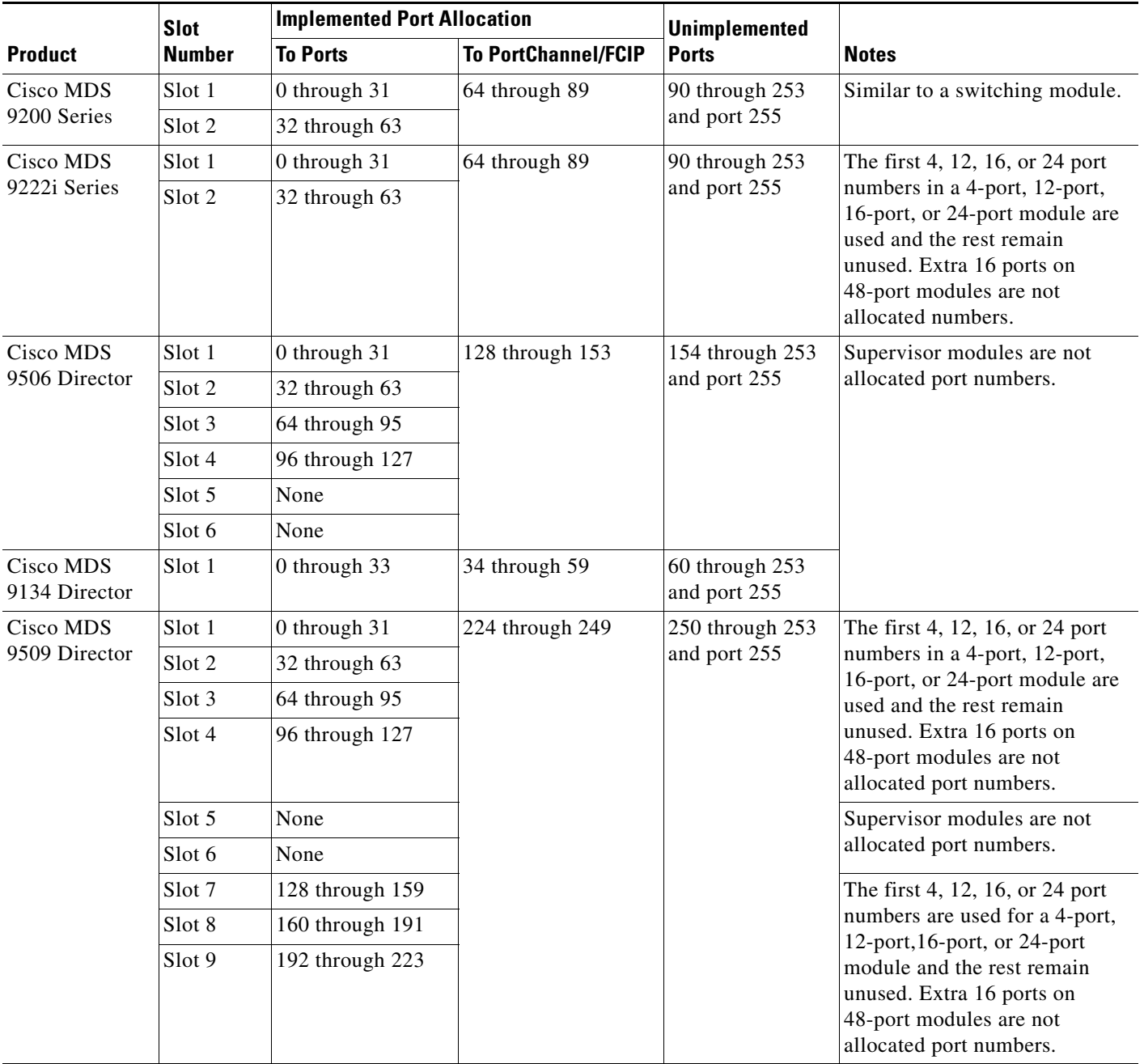

 $\begin{picture}(180,170) \put(0,0){\line(1,0){10}} \put(10,0){\line(1,0){10}} \put(10,0){\line(1,0){10}} \put(10,0){\line(1,0){10}} \put(10,0){\line(1,0){10}} \put(10,0){\line(1,0){10}} \put(10,0){\line(1,0){10}} \put(10,0){\line(1,0){10}} \put(10,0){\line(1,0){10}} \put(10,0){\line(1,0){10}} \put(10,0){\line(1,0){10}} \put(10,0){\line$ 

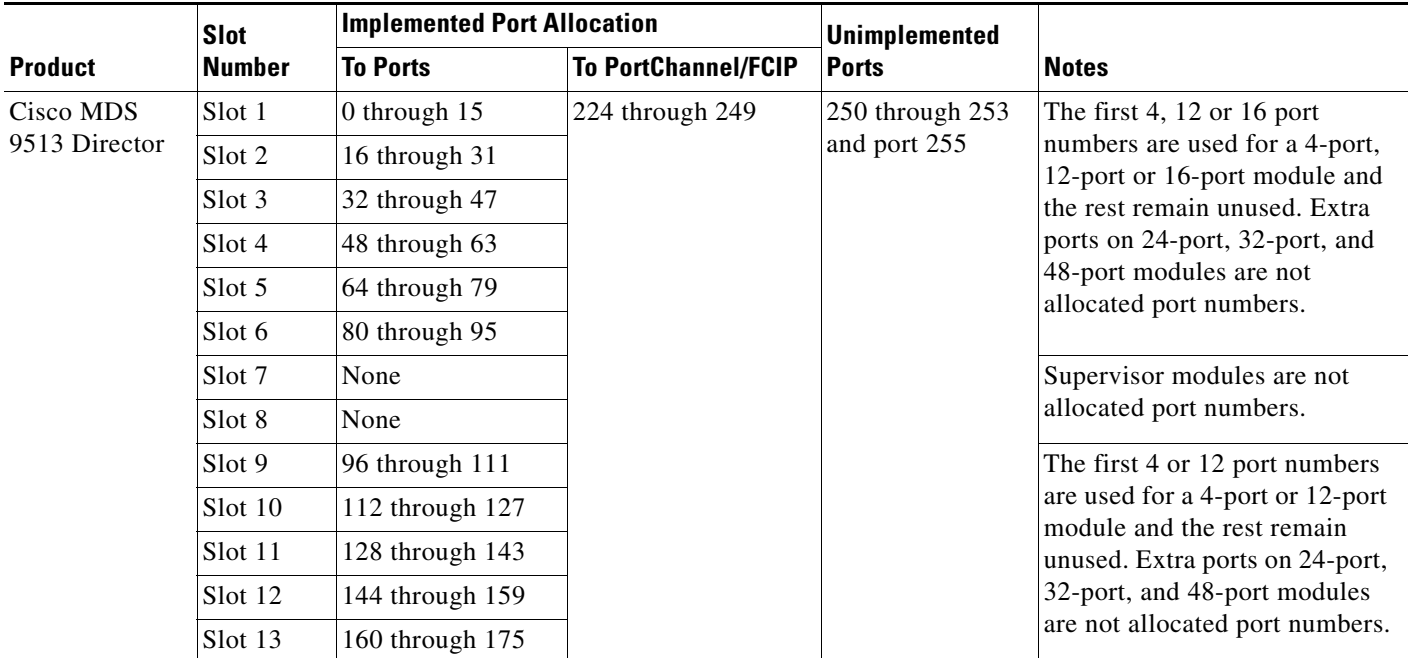

*Table 29-1 Default FICON Port Numbering in the Cisco MDS 9000 Family (continued)*

# <span id="page-9-0"></span>**Port Addresses**

By default, port numbers are the same as port addresses. You can swap the port addresses (see the ["Port](#page-35-0)  [Swapping" section on page 29-36\)](#page-35-0).

You can swap the port addresses by issuing the **ficon swap portnumber** command.

# <span id="page-9-1"></span>**Implemented and Unimplemented Port Addresses**

An implemented port refers to any port address that is assigned by default to a slot in the chassis (see [Table 29-3](#page-49-0)). An unimplemented port refers to any port address that is not assigned by default to a slot in the chassis (see [Table 29-3\)](#page-49-0).

# <span id="page-9-2"></span>**About the Reserved FICON Port Numbering Scheme**

A range of 250 port numbers are available for you to assign to all the ports on a switch. [Table 29-3](#page-49-0) shows that you can have more than 250 physical ports on a switch and the excess ports do not have port numbers in the default numbering scheme. When you have more than 250 physical ports on your switch, you can have ports without a port number assigned if they are not in a FICON VSAN, or you can assign duplicate port numbers if they are not used in the same FICON VSAN. For example, you can configure port number 1 on interface fc1/1 in FICON VSAN 10 and fc10/1 in FICON VSAN 20.

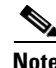

**Note** A VSAN can have a maximum of 250 port numbers.

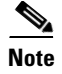

**Note** FICON port numbers are not changed for ports that are active. You must first disable the interfaces using the **shutdown** command.

**Note** You can configure port numbers even when no module is installed in the slot.

## <span id="page-10-0"></span>**Installed and Uninstalled Ports**

An installed port refers to a port for which all required hardware is present. A specified port number in a VSAN can be implemented, and yet not installed, if any of the following conditions apply:

- The module is not present—For example, if module 1 is not physically present in slot 1 in a Cisco MDS 9509 Director, ports 0 to 31 are considered uninstalled.
- **•** The small form-factor pluggable (SFP) port is not present—For example, if a 16-port module is inserted in slot 2 in a Cisco MDS 9509 Director, ports 48 to 63 are considered uninstalled.
- For slot 1, ports 0 to 31, or 0 to 15 have been assigned. Only the physical port fc1/5 with port number 4 is in VSAN 2. The rest of the physical ports are not in VSAN 2. The port numbers 0 to 249 are considered implemented for any FICON-enabled VSAN. Therefore, VSAN 2 has port numbers 0 to 249 and one physical port, fc1/4. The corresponding physical ports 0 to 3,and 5 to 249 are not in VSAN 2. When the FICON VSAN port address is displayed, those port numbers with the physical ports not in VSAN 2 are not installed (for example, ports 0 to 3, or 5 to 249).

Another scenario is if VSANs 1 through 5 are FICON-enabled, and trunking-enabled interface fc1/1 has VSANs 3 through 10, then port address 0 is uninstalled in VSAN 1 and 2.

The port is part of a PortChannel—For example, if interface fc 1/1 is part of PortChanne1 5, port address 0 is uninstalled in all FICON VSANs. See [Table 29-3](#page-49-0).

# <span id="page-10-1"></span>**FICON Port Numbering Guidelines**

The following guidelines apply to FICON port numbers:

- **•** Supervisor modules do not have port number assignments.
- Port numbers do not change based on TE ports. Since TE ports appear in multiple VSANs, chassis-wide unique port numbers should be reserved for TE ports.
- **•** Each PortChannel must be explicitly associated with a FICON port number.
- When the port number for a physical PortChannel becomes uninstalled, the relevant PortChannel configuration is applied to the physical port.
- **•** Each FCIP tunnel must be explicitly associated with a FICON port number. If the port numbers are not assigned for PortChannels or for FCIP tunnels, then the associated ports will not come up.

See the ["About Port Numbers for FCIP and PortChannel" section on page 29-12.](#page-11-1)

# <span id="page-10-2"></span>**Assigning FICON Port Numbers to Slots**

You can use the **show ficon port-number assign** and **show ficon first-available port-number**  commands to determine which port numbers to use.

 $\mathbf I$ 

**Caution** When you assign, change, or release a port number, the port reloads.

To assign FICON port numbers to a slot, follow these steps:

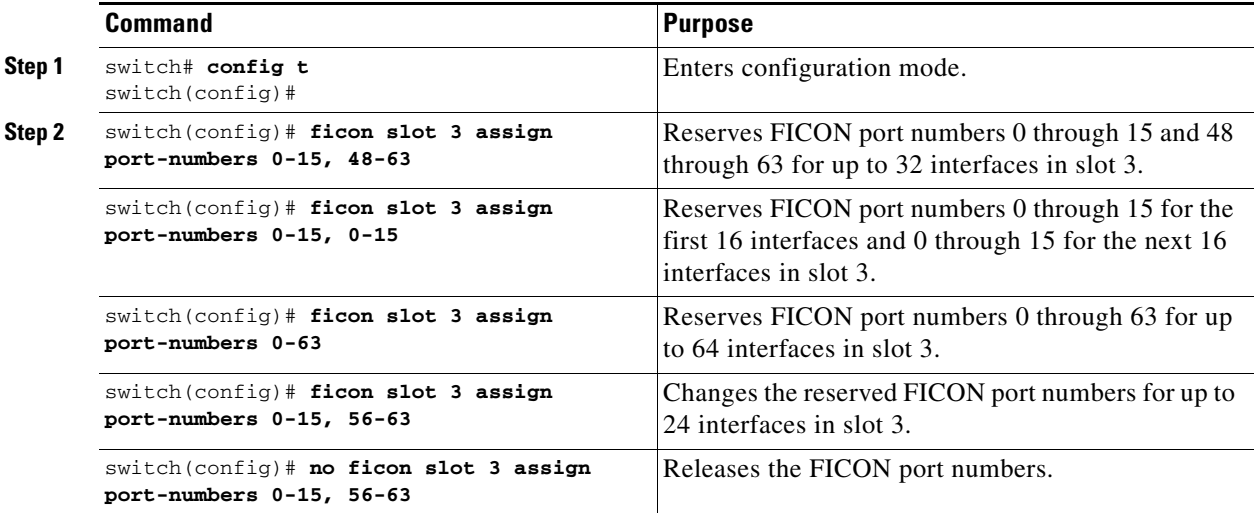

## <span id="page-11-0"></span>**Displaying the FICON Port Number Assignments**

Use the **show ficon port-numbers assign** command to display the port numbers assigned on the switch.

```
switch# show ficon port-numbers assign
ficon slot 1 assign port-numbers 0-31
ficon slot 2 assign port-numbers 32-63
ficon slot 3 assign port-numbers 64-95
ficon slot 4 assign port-numbers 96-127
ficon logical-port assign port-numbers 128-153
```
Use the **show ficon port-numbers assign slot** command to display the port numbers assigned to a specific slot.

switch# **show ficon port-numbers assign slot 2** ficon slot 2 assign port-numbers 32-63

Use the **show ficon port-numbers assign** command to display the port numbers reserved for logical ports.

```
switch# show ficon port-numbers assign logical-port
ficon logical-port assign port-numbers 128-153
```
# <span id="page-11-1"></span>**About Port Numbers for FCIP and PortChannel**

FCIP and PortChannels cannot be used in a FICON-enabled VSAN unless they are explicitly bound to a port number.

See the ["Configuring FICON Ports" section on page 29-23](#page-22-0) and the ["Binding Port Numbers to FCIP](#page-23-0)  [Interfaces" section on page 29-24](#page-23-0).

You can use the default port numbers if they are available (see [Table 29-1 on page 29-9](#page-8-0)) or if you reserve port numbers from the pool of port numbers that are not reserved for Fibre Channel interfaces (see the["About the Reserved FICON Port Numbering Scheme" section on page 29-10](#page-9-2)).

To find the first available port number to bind an FCIP or PortChannel interface, use the **show ficon first-available port-number** command (see [Example 29-12 on page 29-43](#page-42-0)).

 $\mathcal{L}$ 

**Tip** The **show ficon vsan portaddress brief** command displays the port number to interface mapping. You can assign port numbers in the PortChannel/FCIP range that are not already assigned to a PortChannel or FCIP interface (see [Example 29-13 on page 29-43](#page-42-1)).

# **Reserving FICON Port Numbers for FCIP and PortChannel Interfaces**

You must reserve port numbers for logical interfaces, such as FCIP and PortChannels, if you plan to use them.

To reserve FICON port numbers for logical interfaces, follow these steps:

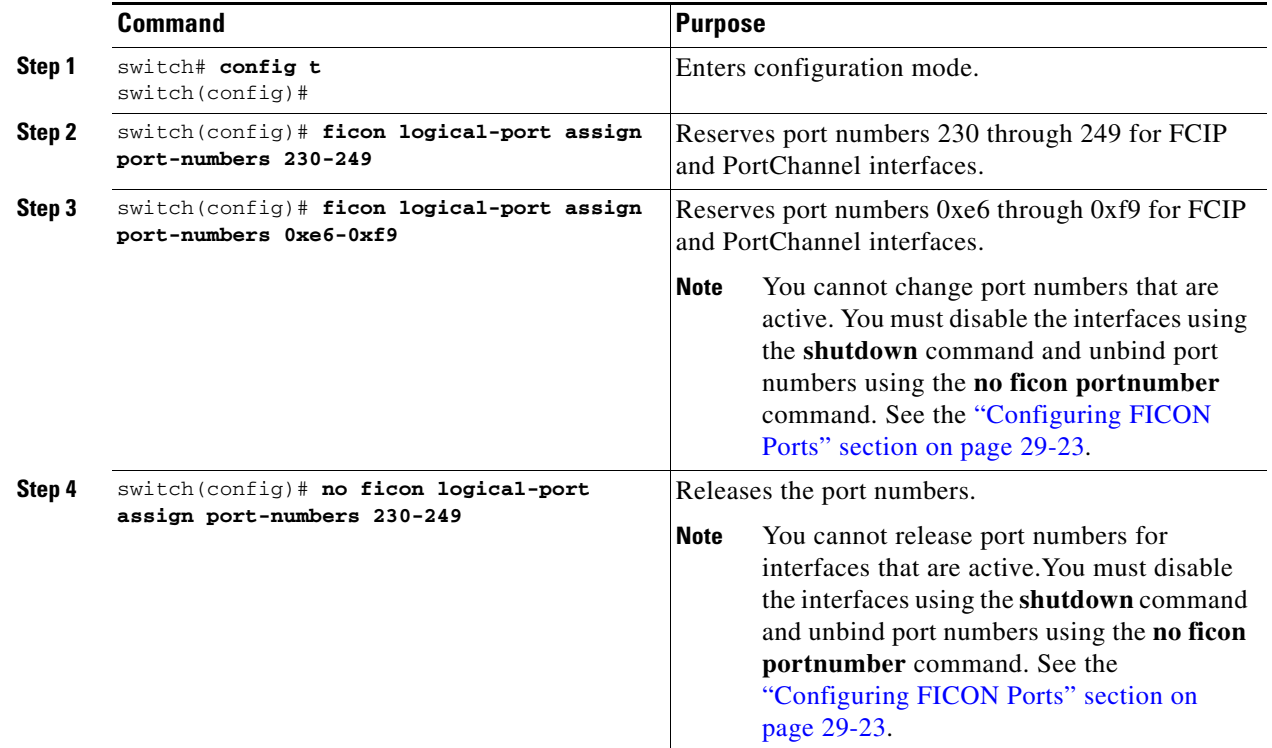

# <span id="page-12-0"></span>**FC ID Allocation**

FICON requires a predictable and static FC ID allocation scheme. When FICON is enabled, the FC ID allocated to a device is based on the port address of the port to which it is attached. The port address forms the middle byte of the fabric address. Additionally, the last byte of the fabric address should be the same for all devices in the fabric. By default, the last byte value is 0 .

Г

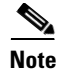

**Note** You cannot configure persistent FC IDs in FICON-enabled VSANs.

Cisco MDS switches have a dynamic FC ID allocation scheme. When FICON is enabled or disabled on a VSAN, all the ports are shut down and restarted to switch from the dynamic to static FC IDs and vice versa (see [Figure 29-4\)](#page-13-2).

<span id="page-13-2"></span>*Figure 29-4 Static FC ID Allocation for FICON*

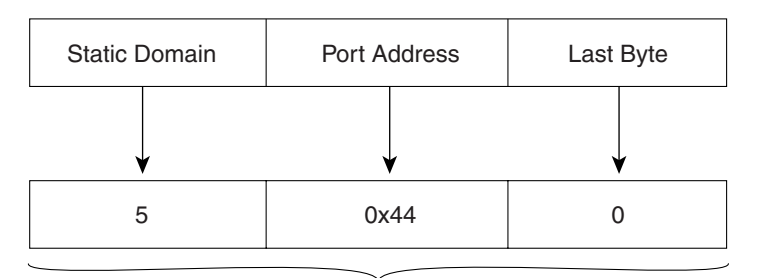

Static FC ID allocation for interface fc3/5 includes the static domain ID (5), the port address (0x44), and the last byte value (0). 1131

# <span id="page-13-0"></span>**Configuring FICON**

By default FICON is disabled in all switches in the Cisco MDS 9000 Family. You can enable FICON on a per VSAN basis by using the Device Manager.

This section includes the following topics:

- **•** [About Enabling FICON on a VSAN, page 29-14](#page-13-1)
- **•** [Enabling and Disabling FICON on the Switch, page 29-15](#page-14-0)
- **•** [Manually Enabling FICON on a VSAN, page 29-18](#page-17-0)
- **•** [Configuring the code-page Option, page 29-19](#page-18-0)
- **•** [Allowing the Host to Move the Switch Offline, page 29-19](#page-18-1)
- [Allowing the Host to Change FICON Port Parameters, page 29-20](#page-19-1)
- [Allowing the Host to Control the Timestamp, page 29-20](#page-19-0)
- **•** [Clearing the Time Stamp, page 29-21](#page-20-1)
- **•** [Configuring SNMP Control of FICON Parameters, page 29-21](#page-20-0)
- **•** [About FICON Device Allegiance, page 29-22](#page-21-0)
- **•** [Clearing FICON Device Allegiance, page 29-22](#page-21-1)
- **•** [Automatically Saving the Running Configuration, page 29-22](#page-21-2)

## <span id="page-13-1"></span>**About Enabling FICON on a VSAN**

By default FICON is disabled in all VSANs on the switch.

You can enable FICON on a per VSAN basis in one of the following ways:

**•** Use the automated **setup ficon** command.

See the ["Setting Up a Basic FICON Configuration" section on page 29-15.](#page-14-1)

- **•** Manually addressing each prerequisite. See the ["About FICON" section on page 29-1](#page-0-0).
- **•** Use Device Manager (refer to the *Cisco MDS 9000 Family Fabric Manager Configuration Guide*).

When you enable the FICON feature in Cisco MDS switches, the following apply:

- **•** You cannot disable in-order delivery for the FICON-enabled VSAN.
- **•** You cannot disable fabric binding or static domain ID configurations for the FICON-enabled VSAN.
- **•** The load balancing scheme is changed to Source ID (SID)—Destination ID (DID). You cannot change it back to SID—DID—OXID.
- **•** The IPL configuration file is automatically created.

See the ["About FICON Configuration Files" section on page 29-33.](#page-32-0)

## <span id="page-14-0"></span>**Enabling and Disabling FICON on the Switch**

By default FICON is disabled in all switches in the Cisco MDS 9000 Family. You can enable FICON on the switch either explicitly or implicitly by enabling FICON on a VSAN. However, disabling FICON on all VSANs does not disable FICON on the switch. You must explicitly disable FICON.

To explicitly enable or disable FICON globally on the switch, following these steps.

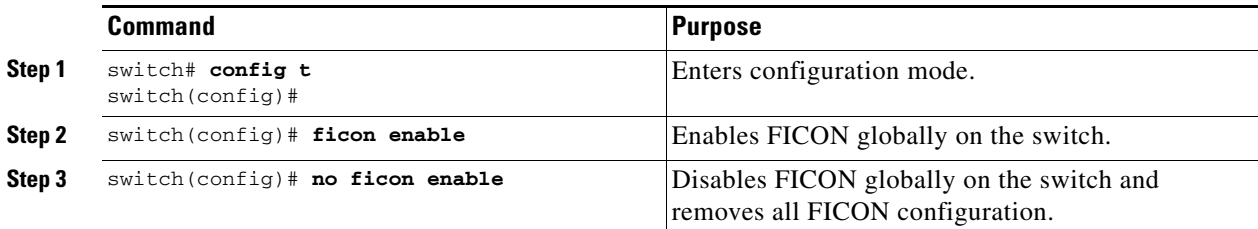

# <span id="page-14-1"></span>**Setting Up a Basic FICON Configuration**

This section steps you through the procedure to set up FICON on a specified VSAN in a Cisco MDS 9000 Family switch.

 $\mathscr{P}$ 

**Note** Press **Ctrl-C** at any prompt to skip the remaining configuration options and proceed with what is configured until that point.

```
\boldsymbol{\mu}
```
 $\mathbf I$ 

**Tip** If you do not wish to answer a previously configured question, or if you wish to skip answers to any questions, press **Enter**. If a default answer is not available (for example, switch name), the switch uses what was previously configured and skips to the next question.

To enable and set up FICON, follow these steps:

**Step 1** Issue the **setup ficon** command at the EXEC command mode.

switch# **setup ficon**

--- Ficon Configuration Dialog ---

This setup utility will guide you through basic Ficon Configuration on the system.

Press Enter if you want to skip any dialog. Use ctrl-c at anytime to skip all remaining dialogs.

**Step 2** Enter **yes** (the default is **yes**) to enter the basic FICON configuration setup.

Would you like to enter the basic configuration dialog (yes/no) [yes]: **yes**

The FICON setup utility guides you through the basic configuration process. Press **Ctrl-C** at any prompt to end the configuration process.

**Step 3** Enter the VSAN number for which FICON should be enabled.

Enter vsan [1-4093]:**2**

**Step 4** Enter **yes** (the default is **yes**) to create a VSAN.

vsan 2 does not exist, create it? (yes/no) [yes]: **yes**

**Step 5** Enter **yes** (the default is **yes**) to confirm your VSAN choice:

Enable ficon on this vsan? (yes/no) [yes]: **yes**

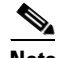

**Note** At this point, the software creates the VSAN if it does not already exist.

- **Step 6** Enter the domain ID number for the specified FICON VSAN. Configure domain-id for this ficon vsan (1-239):**2**
- <span id="page-15-1"></span>**Step 7** Enter **yes** (the default is **no**) to set up FICON in cascaded mode. If you enter **no**, skip to [Step 8](#page-15-0) (see the ["CUP In-Band Management" section on page 29-40\)](#page-39-1).

Would you like to configure ficon in cascaded mode: (yes/no) [no]: **yes**

<span id="page-15-2"></span>**a.** Assign the peer WWN for the FICON: CUP.

Configure peer wwn (hh:hh:hh:hh:hh:hh:hh:hh): **11:00:02:01:aa:bb:cc:00**

<span id="page-15-3"></span>**b.** Assign the peer domain ID for the FICON: CUP

Configure peer domain (1-239) :**4**

**c.** Enter **yes** if you wish to configure additional peers (and repeat Steps [7](#page-15-1)[a](#page-15-2) and [7](#page-15-1)[b\)](#page-15-3). Enter **no**, if you do wish to configure additional peers.

Would you like to configure additional peers: (yes/no) [no]: **no**

<span id="page-15-0"></span>**Step 8** Enter **yes** (the default is **yes**) to allow SNMP permission to modify existing port connectivity parameters (see the ["Configuring SNMP Control of FICON Parameters" section on page 29-21](#page-20-0)).

Enable SNMP to modify port connectivity parameters? (yes/no) [yes]: **yes**

- **Step 9** Enter **no** (the default is **no**) to allow the host (mainframe) to modify the port connectivity parameters, if required (see the ["Allowing the Host to Change FICON Port Parameters" section on page 29-20\)](#page-19-1). Disable Host from modifying port connectivity parameters? (yes/no) [no]: **no**
- **Step 10** Enter **yes** (the default is **yes**) to enable the **active equals saved** feature (see the ["Automatically Saving](#page-21-2)  [the Running Configuration" section on page 29-22\)](#page-21-2).

Enable active=saved? (yes/no) [yes]: **yes**

**Step 11** Enter **yes** (the default is **yes**) if you wish to configure additional FICON VSANs.

Would you like to configure additional ficon vsans (yes/no) [yes]: **yes**

- **Step 12** Review and edit the configuration that you have just entered.
- **Step 13** Enter **no** (the default is **no**) if you are satisfied with the configuration.

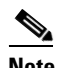

**Note** For documentation purposes, the following configurations shows three VSANs with different FICON settings. These settings provide a sample output for different FICON scenarios.

The following configuration will be applied:

fcdomain domain 2 static vsan 1 fcdomain restart disruptive vsan 1 fabric-binding database vsan 1 swwn 11:00:02:01:aa:bb:cc:00 domain 4 fabric-binding activate vsan 1 zone default-zone permit vsan 1 ficon vsan 1 no host port control

fcdomain domain 3 static vsan 2 fcdomain restart disruptive vsan 2 fabric-binding activate vsan 2 force zone default-zone permit vsan 2 ficon vsan 2 no host port control no active equals saved

vsan database vsan 3 fcdomain domain 5 static vsan 3 fcdomain restart disruptive vsan 3 fabric-binding activate vsan 3 force zone default-zone permit vsan 3 ficon vsan 3 no snmp port control no active equals saved

Would you like to edit the configuration? (yes/no) [no]: **no**

**Step 14** Enter **yes** (the default is **yes**) to use and save this configuration. The implemented commands are displayed. After FICON is enabled for the specified VSAN, you are returned to the EXEC mode switch prompt.

`fcdomain domain 2 static vsan 1` `fcdomain restart disruptive vsan 1` `fabric-binding database vsan 1` `swwn 11:00:02:01:aa:bb:cc:00 domain 4` `fabric-binding activate vsan 1` `zone default-zone permit vsan 1` `ficon vsan 1` `no host port control` `fcdomain domain 3 static vsan 2` `fcdomain restart disruptive vsan 2` `fabric-binding activate vsan 2 force`

Use this configuration and apply it? (yes/no) [yes]: **yes**

 $\mathbf{I}$ 

#### **Configuring FICON**

## *Send documentation comments to mdsfeedback-doc@cisco.com*

```
`zone default-zone permit vsan 2`
`ficon vsan 2`
`no host port control`
`no active equals saved`
```
 $\begin{picture}(20,20) \put(0,0){\line(1,0){10}} \put(15,0){\line(1,0){10}} \put(15,0){\line(1,0){10}} \put(15,0){\line(1,0){10}} \put(15,0){\line(1,0){10}} \put(15,0){\line(1,0){10}} \put(15,0){\line(1,0){10}} \put(15,0){\line(1,0){10}} \put(15,0){\line(1,0){10}} \put(15,0){\line(1,0){10}} \put(15,0){\line(1,0){10}} \put(15,0){\line(1$ 

**Note** If a new VSAN is created, two additional commands are displayed— **vsan database** and **vsan**  *number*.

```
`vsan database`
`vsan 3`
`in-order-guarantee vsan 3`
`fcdomain domain 2 static vsan 3`
`fcdomain restart disruptive vsan 3`
`fabric-binding activate vsan 3 force`
`zone default-zone permit vsan 3`
`ficon vsan 3`
`no snmp port control`
Performing fast copy config...done.
switch#
```
# <span id="page-17-0"></span>**Manually Enabling FICON on a VSAN**

Ø,

**Note** This section describes the procedure to manually enable FICON on a VSAN. If you have already enabled FICON on therequired VSAN using the automated setup (recommended), skip to the ["Automatically](#page-21-2)  [Saving the Running Configuration" section on page 29-22](#page-21-2).

To manually enable FICON on a VSAN, follow these steps:

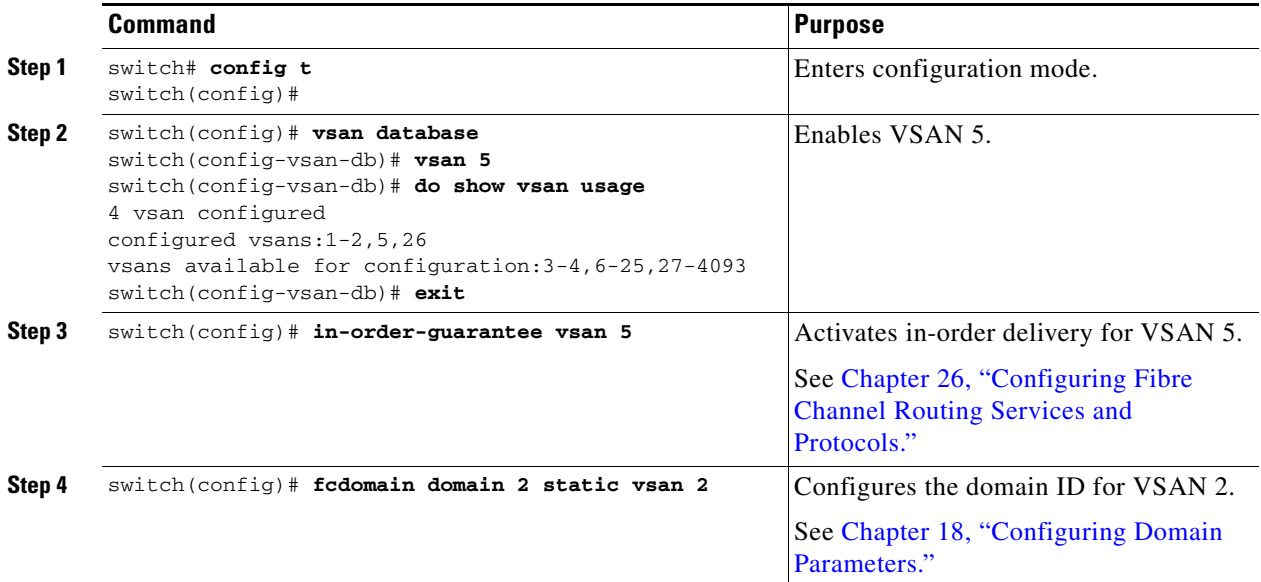

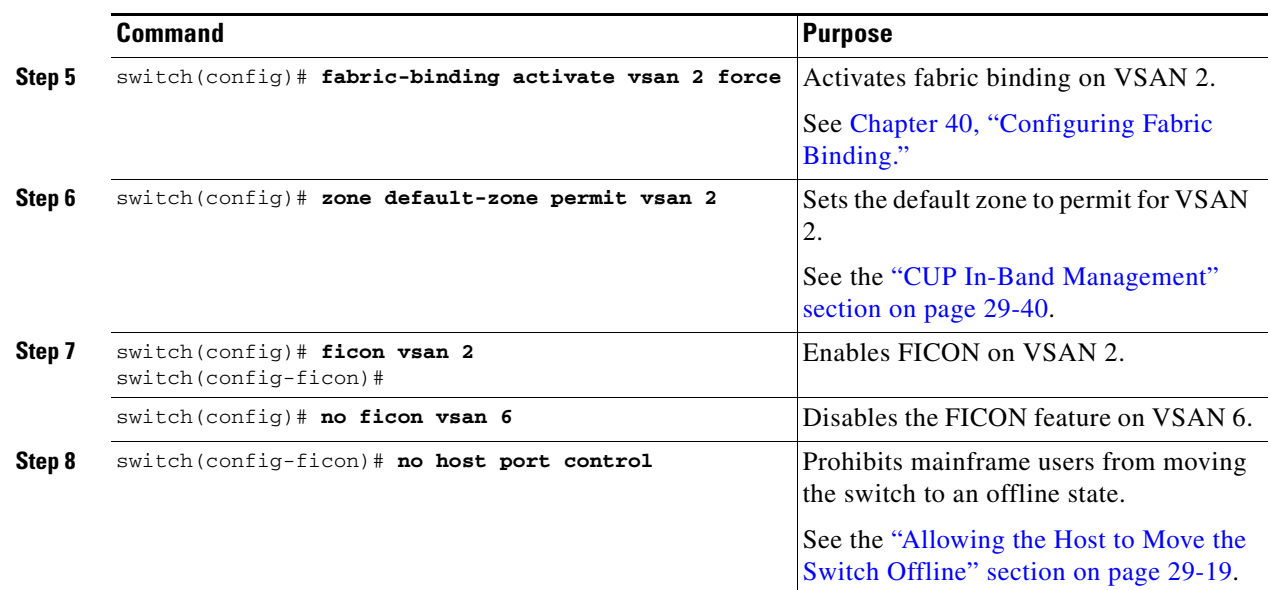

# <span id="page-18-0"></span>**Configuring the code-page Option**

FICON strings are coded in Extended Binary-Coded Decimal Interchange Code (EBCDIC) format. Refer to your mainframe documentation for details on the code page options.

Cisco MDS switches support **international-5**, **france**, **brazil**, **germany**, **italy**, **japan**, **spain-latinamerica**, **uk**, and **us-canada** (default) EBCDIC format options.

 $\mathcal{L}$ 

**Tip** This is an optional configuration. If you are not sure of the EBCDIC format to be used, we recommend retaining the **us-canada** (default) option.

To configure the **code-page** option in a VSAN, follow these steps:

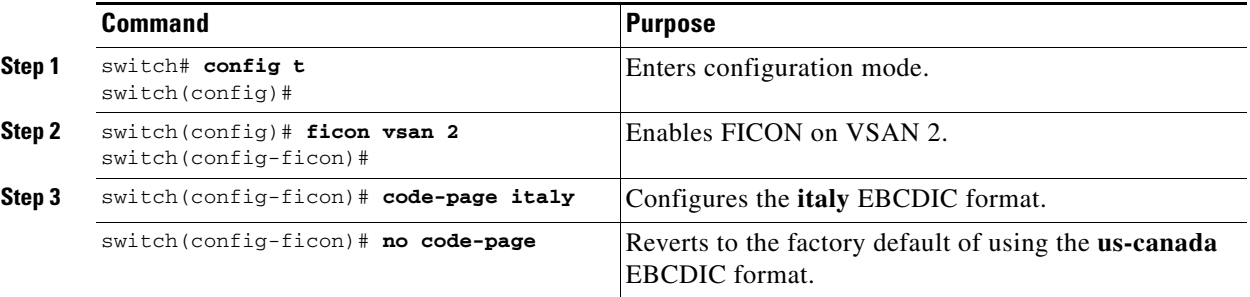

# <span id="page-18-1"></span>**Allowing the Host to Move the Switch Offline**

By default, hosts are allowed to move the switch to an offline state. To do this, the host sends "Set offline" command (x'FD') to CUP (Control Unit Port).

To allow the host to move the switch to an offline state, follow these steps:

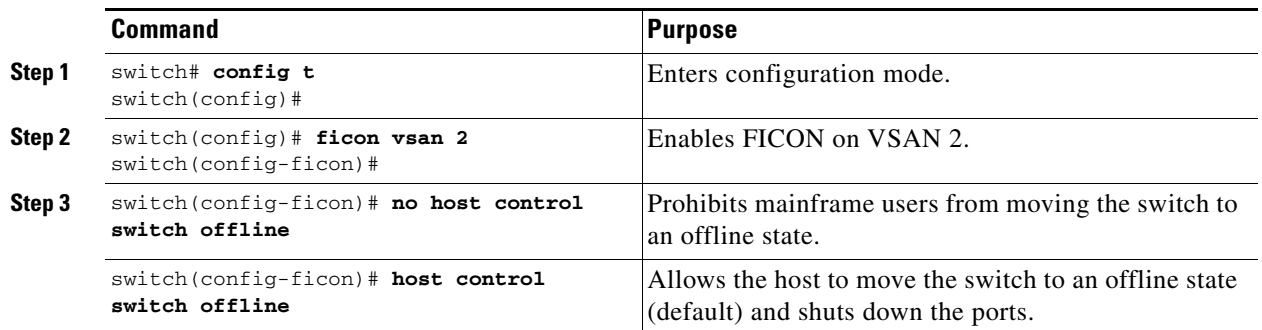

# <span id="page-19-1"></span>**Allowing the Host to Change FICON Port Parameters**

By default, mainframe users are not allowed to configure FICON parameters on Cisco MDS switches—they can only query the switch.

Use the **host port control** command to permit mainframe users to configure FICON parameters.

To allow the host (mainframe) to configure FICON parameters on the Cisco MDS switch, follow these steps:

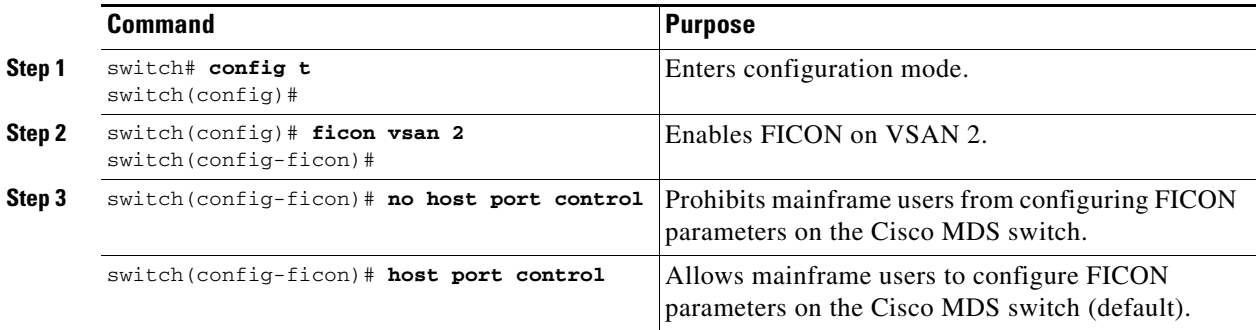

# <span id="page-19-0"></span>**Allowing the Host to Control the Timestamp**

By default, the clock in each VSAN is the same as the switch hardware clock. Each VSAN in a Cisco MDS 9000 Family switch represents a virtual director. The clock and time present in each virtual director can be different.To maintain separate clocks for each VSAN, the Cisco SAN-OS software maintains the difference of the VSAN-specific clock and the hardware-based director clock. When a host (mainframe) sets the time, the Cisco SAN-OS software updates this difference between the clocks. When a host reads the clock, it computes the difference between the VSAN-clock and the current director hardware clock and presents a value to the mainframe.

The VSAN-clock's current time is reported in the output of **show ficon vsan** *vsan-id*, **show ficon**, and **show accounting log** commands.

To configure host control of the timestamp, follow these steps:

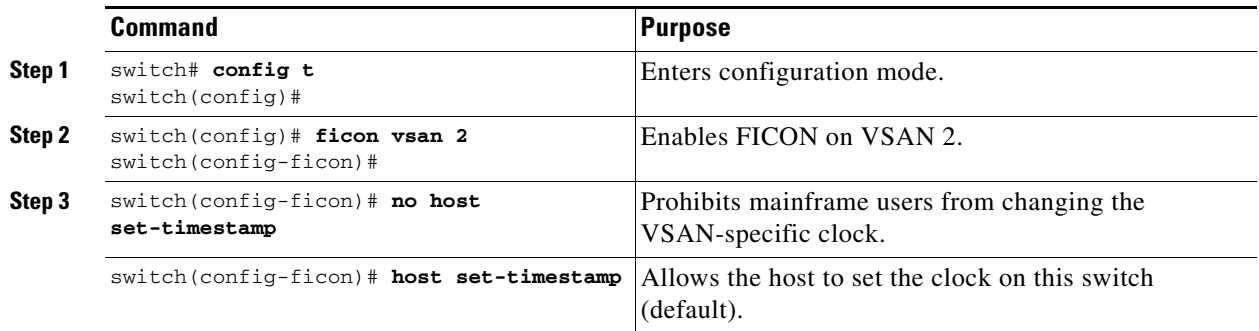

# <span id="page-20-1"></span>**Clearing the Time Stamp**

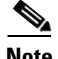

**Note** You can clear time stamps only from the Cisco MDS switch—not the mainframe.

Use the **clear ficon vsan** *vsan-id* **timestamp** command in EXEC mode to clear the VSAN clock.

switch# **clear ficon vsan 20 timestamp**

# <span id="page-20-0"></span>**Configuring SNMP Control of FICON Parameters**

By default, SNMP users can configure FICON parameters through the Cisco MDS 9000 Family Fabric Manager.

**Note** If you disable SNMP in the Cisco MDS switch, you cannot configure FICON parameters using the Fabric Manager.

To configure SNMP control of FICON parameters, follow these steps:

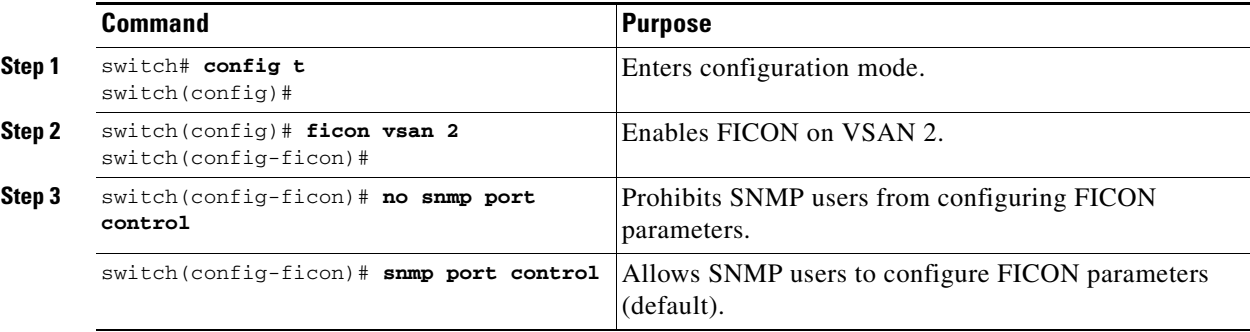

## <span id="page-21-0"></span>**About FICON Device Allegiance**

FICON requires serialization of access among multiple mainframes, CLI, and SNMP sessions be maintained on Cisco MDS 9000 Family switches by controlling device allegiance for the currently executing session. Any other session is denied permission to perform configuration changes unless the required allegiance is available.

**Caution** This task discards the currently executing session.

# <span id="page-21-1"></span>**Clearing FICON Device Allegiance**

You can clear the current device allegiance by issuing the **clear ficon vsan** *vsan-id* **allegiance** command in EXEC mode.

switch# **clear ficon vsan 1 allegiance**

# <span id="page-21-2"></span>**Automatically Saving the Running Configuration**

Cisco MDS SAN-OS provides an option to automatically save any configuration changes to the startup configuration. This ensures that the new configuration is present after a switch reboot. The **active equals saved** option can be enable on any FICON VSAN.

[Table 29-2](#page-21-3) displays the results of the **active equals saved** command and the implicit **copy running-config startup-config** command in various scenarios.

If the **active equals saved** is enabled in any FICON-enabled VSAN in the fabric, then the following apply (see Number [1](#page-21-4) and [2](#page-22-1) in [Table 29-2\)](#page-21-3):

- All configuration changes (FICON-specific or not) are automatically saved to persistent storage (implicit **copy running start**) and stored in the startup configuration.
- FICON-specific configuration changes are immediately saved to the IPL file (see the "FICON [Configuration Files" section on page 29-32\)](#page-31-0).

If the **active equals saved** is not enabled in any FICON-enabled VSAN in the fabric, then FICON-specific configuration changes are not saved in the IPL file and an implicit **copy running startup** is not issued—you must issue the **copy running start** command explicitly (see number [3](#page-22-2) in [Table 29-2](#page-21-3)).

<span id="page-21-4"></span>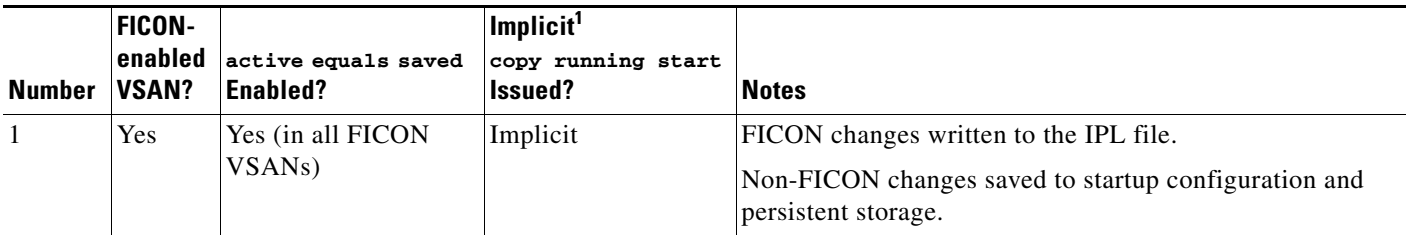

#### <span id="page-21-3"></span>*Table 29-2 Saving the Active FICON and Switch Configuration*

<span id="page-22-1"></span>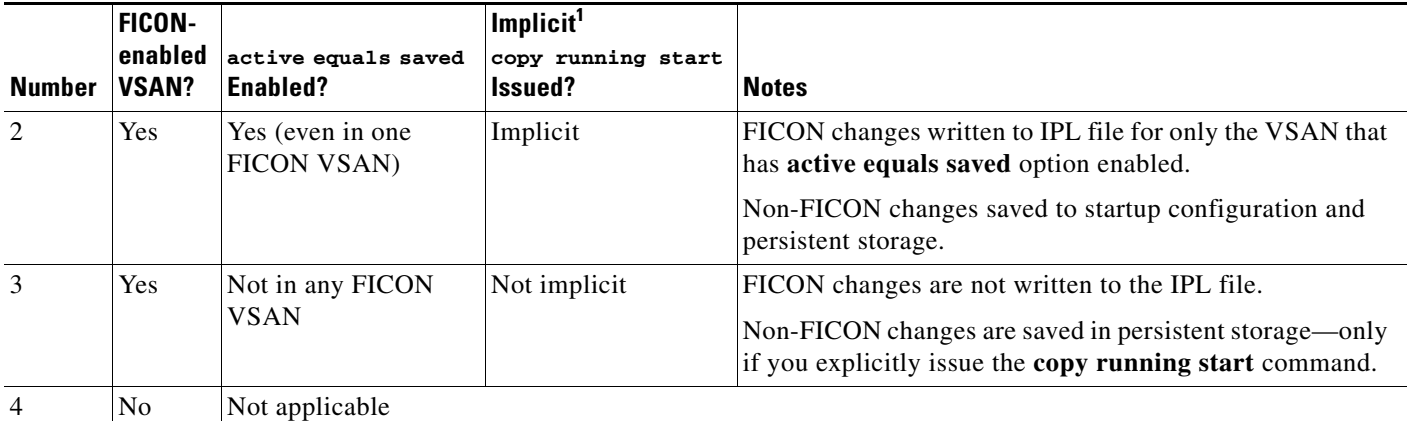

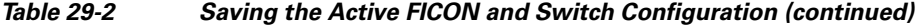

<span id="page-22-2"></span>1. When the Cisco SAN-OS software implicitly issues a **copy running-config startup-config** command in the Cisco MDS switch, only a binary configuration is generated—an ASCII configuration is not generated (see [Example 29-24 on page 29-49\)](#page-48-1). If you wish to generate an additional ASCII configuration at this stage, you must explicitly issue the **copy running-config startup-config** command again.

**Note** If **active equals saved** is enabled, the Cisco SAN-OS software ensures that you do not have to perform the **copy running startup** command for the FICON configuration as well. If your switch or fabric consists of multiple FICON-enabled VSANs, and one of these VSANs have **active equals saved**  enabled, changes made to the non-FICON configuration results in all configurations being saved to the startup configuration.

To automatically save the running configuration, follow these steps:

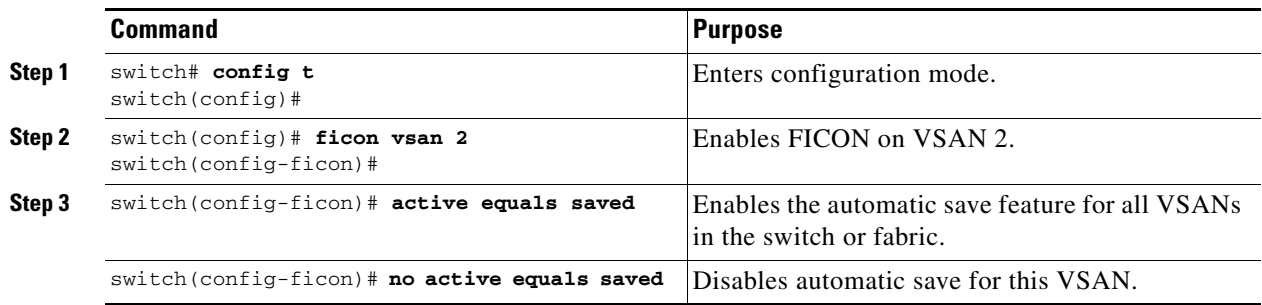

# <span id="page-22-0"></span>**Configuring FICON Ports**

You can perform FICON configurations on a per-port address basis in the Cisco MDS 9000 Family of switches.

Even if a port is uninstalled, the port address-based configuration is accepted by the Cisco MDS switch. This configuration is applied to the port when the port becomes installed.

This section includes the following topics:

- **•** [Binding Port Numbers to PortChannels, page 29-24](#page-23-1)
- [Binding Port Numbers to FCIP Interfaces, page 29-24](#page-23-0)
- **•** [Configuring Port Blocking, page 29-24](#page-23-2)

Г

- [Port Prohibiting, page 29-25](#page-24-0)
- **•** [Assigning a Port Address Name, page 29-26](#page-25-0)
- **•** [About RLIR, page 29-27](#page-26-0)
- **•** [Specifying an RLIR Preferred Host, page 29-27](#page-26-1)
- **•** [Displaying RLIR Information, page 29-28](#page-27-0)
- **•** [Clearing RLIR Information, page 29-32](#page-31-1)

# <span id="page-23-1"></span>**Binding Port Numbers to PortChannels**

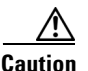

**Caution** All port number assignments to PortChannels or FCIP interfaces are lost (cannot be retrieved) when FICON is disabled on all VSANs.

You can bind (or associate) a PortChannel with a FICON port number to bring up that interface.

To bind a PortChannel with a FICON port number, follow these steps:

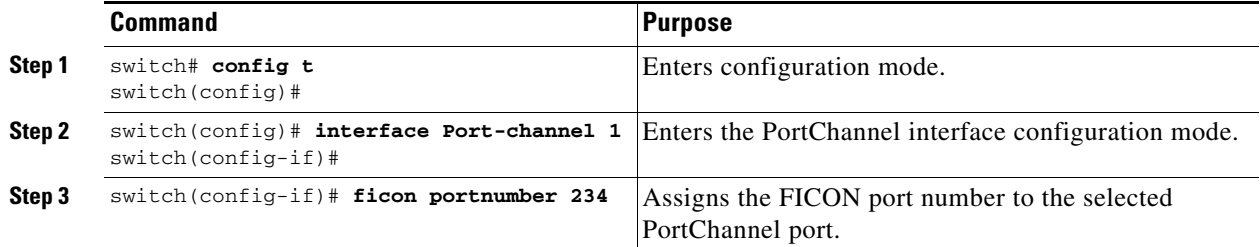

# <span id="page-23-0"></span>**Binding Port Numbers to FCIP Interfaces**

You can bind (or associate) an FCIP interface with a FICON port number to bring up that interface. To bind an FCIP interface with a FICON port number, follow these steps:

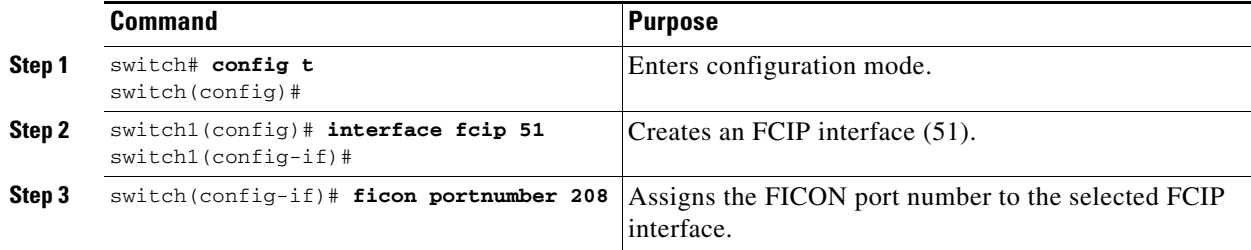

# <span id="page-23-2"></span>**Configuring Port Blocking**

If you block a port, the port is retained in the operationally down state. If you unblock a port, a port initialization is attempted. When a port is blocked, data and control traffic are not allowed on that port.

Physical Fibre Channel port blocks will continue to transmit an Off-line state (OLS) primitive sequence on a blocked port.

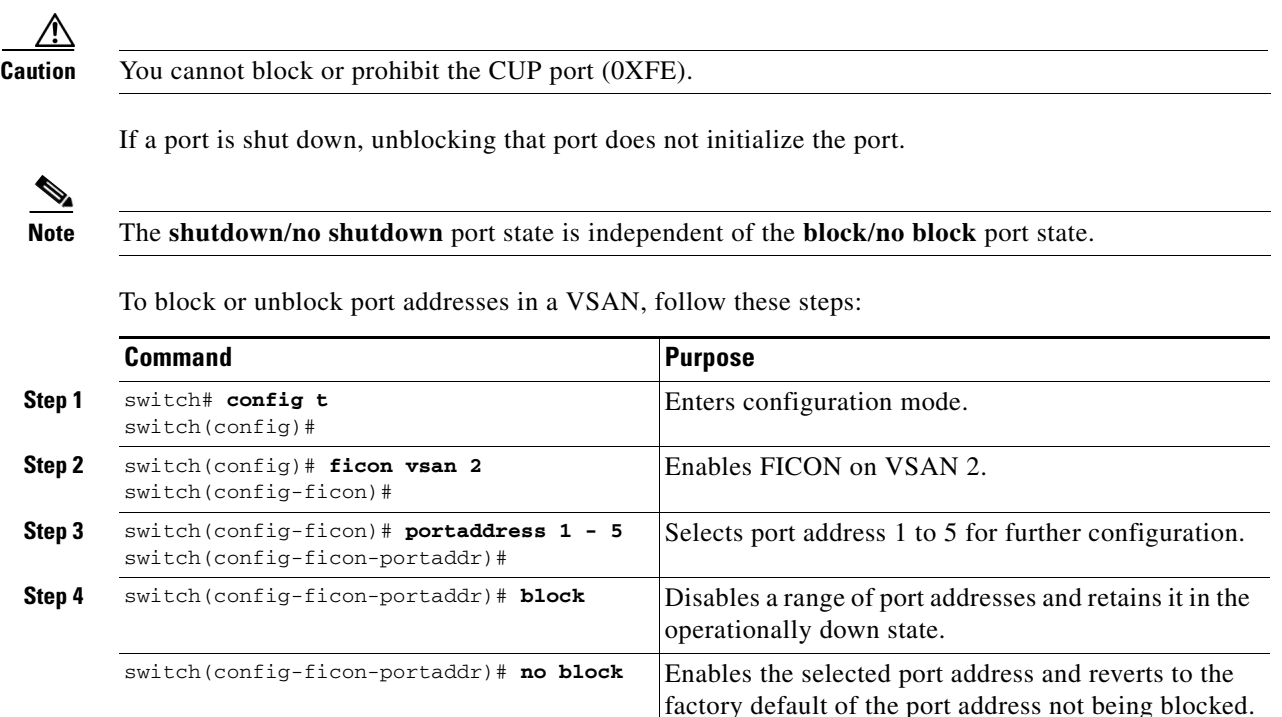

# <span id="page-24-0"></span>**Port Prohibiting**

To prevent implemented ports from talking to each other, configure prohibits between two or more ports. If you prohibit ports, the specified ports are prevented from communicating with each other.

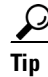

**P**<br>**Tip** You cannot prohibit a PortChannel or FCIP interface.

Unimplemented ports are always prohibited. In addition, prohibit configurations are always symmetrically applied—if you prohibit port 0 from talking to port 15, port 15 is automatically prohibited from talking to port 0.

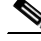

**Note** If an interface is already configured in E or TE mode and you try to prohibit that port, your prohibit configuration is rejected. Similarly, if a port is not up and you prohibit that port, the port is not allowed to come up in E mode or in TE mode.

## **Configuring the Default State for Port Prohibiting**

By default, port prohibiting is disabled on the implemented interfaces on the switch. As of Cisco MDS SAN-OS Release 3.0(2), you can change the default port prohibiting state to enabled in VSANs that you create and then selectively disable port prohibiting on implemented ports, if desired. Also, only the FICON configuration files created after you change the default have the new default setting (see the ["FICON Configuration Files" section on page 29-32](#page-31-0)).

Г

To change the default port prohibiting setting for all implemented interfaces on the switch, follow these steps:

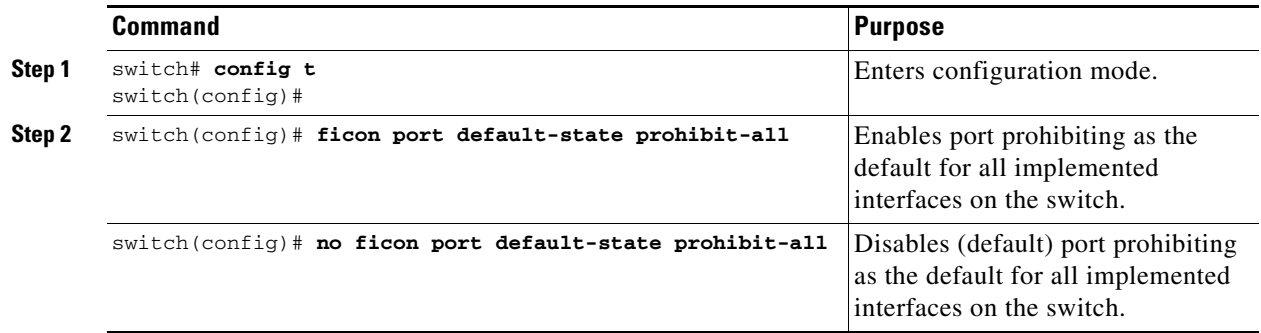

Use the **show ficon port default-state** command to display the port prohibiting default state configuration.

```
switch# show ficon port default-state
Port default state is prohibit-all
```
## **Configuring Port Prohibiting**

To prohibit port addresses in a VSAN, follow these steps:

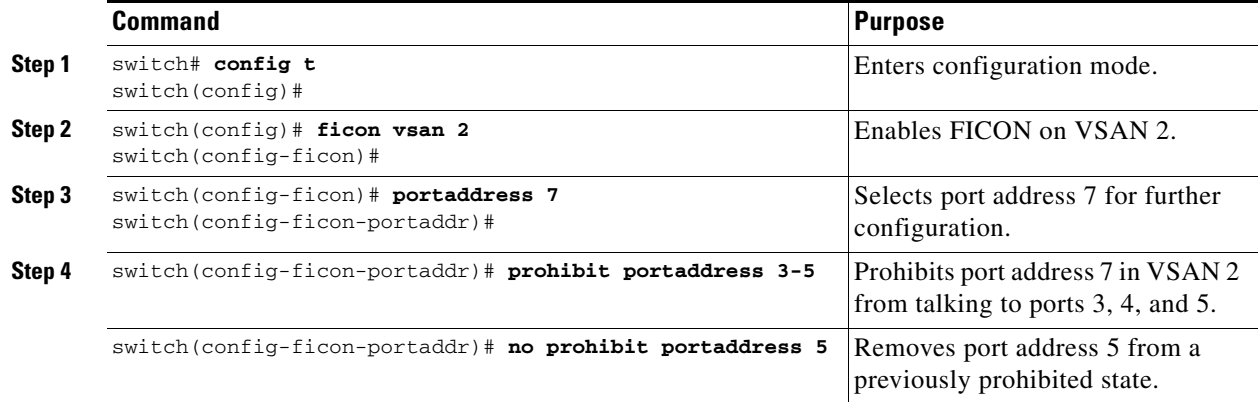

# <span id="page-25-0"></span>**Assigning a Port Address Name**

To assign a port address name, follow these steps:

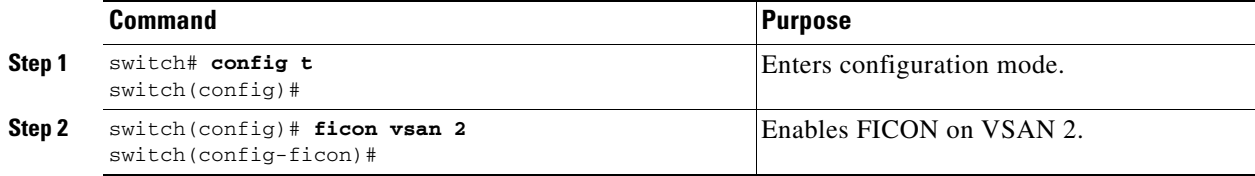

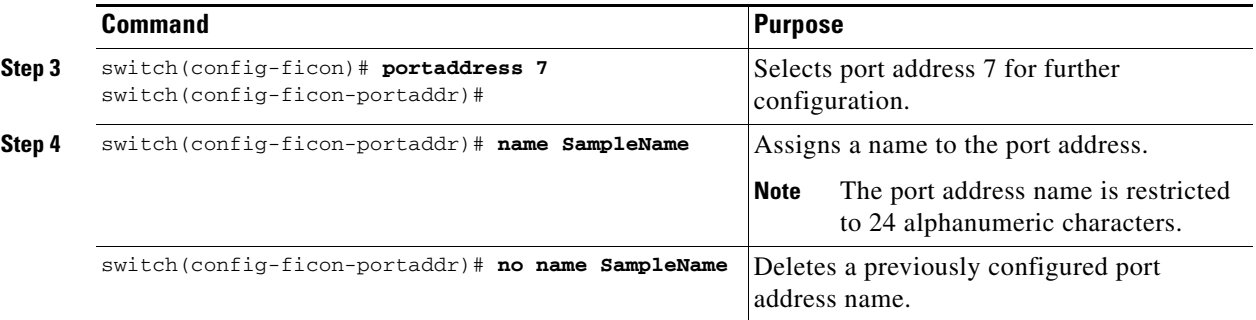

# <span id="page-26-0"></span>**About RLIR**

The Registered Link Incident Report (RLIR) application provides a method for a switch port to send an Link Incident Record (LIR) to a registered Nx port. It is a highly available application.

When an LIR is detected in FICON-enabled switches in the Cisco MDS 9000 Family from a RLIR Extended Link Service (ELS), the switch sends that record to the members in its Established Registration List (ERL).

In case of multi-switch topology, a Distribute Registered Link Incident Record (DRLIR) Inter-Link Service (ILS) is sent to all reachable remote domains along with the RLIR ELS. On receiving the DRLIR ILS, the switch extracts the RLIR ELS and sends it to the members of the ERL.

The Nx ports interested in receiving the RLIR ELS send the Link Incident Record Registration (LIRR) ELS request to the management server on the switch. The RLIRs are processed on a per-VSAN basis.

The RLIR data is written to persistent storage when the **copy running-config startup-config** command is issued.

# <span id="page-26-1"></span>**Specifying an RLIR Preferred Host**

As of Cisco MDS SAN-OS Release 3.0(3), you can specify a preferred host to receive RLIR frames. The MDS switch sends RLIR frames to the preferred host only if it meets the following conditions:

- No host in the VSAN is registered for RLIR with the registration function set to "always receive." If one or more hosts in the VSAN are registered as "always receive," then RLIR sends only to these hosts and not to the configured preferred host.
- The preferred host is registered with the registration function set to "conditionally receive."

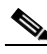

**Note** If all registered hosts have the registration function set to "conditionally receive," then the preferred host receives the RLIR frames.

You can specify only one RLIR preferred host per VSAN. By default, the switch sends RLIR frames to one of the hosts in the VSAN with the register function set to "conditionally receive" if no hosts have the register function set to "always receive."

 $\mathbf I$ 

To specify the RLIR preferred host for a VSAN, follow these steps:

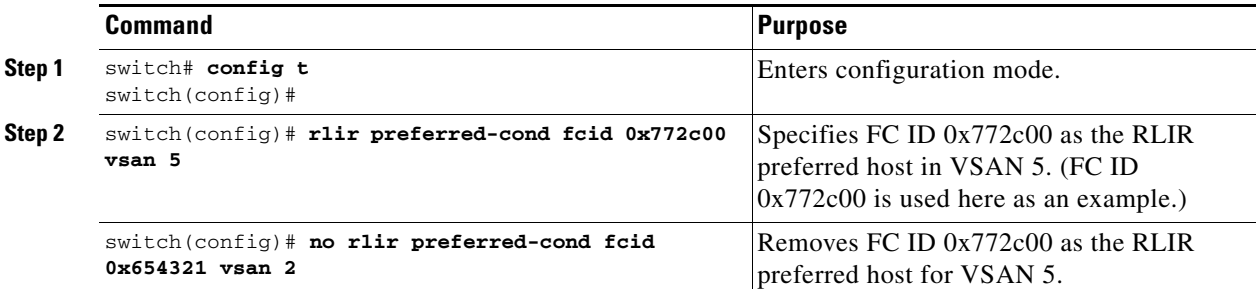

To display the RLIR preferred host configuration, use the **show rlir erl** command.

```
switch# show rlir erl
Established Registration List for VSAN: 5
   ----------------------------------------------
FC-ID LIRR FORMAT REGISTERED FOR
----------------------------------------------
0x772c00 0x18 conditional receive(*)
0x779600 0x18 conditional receive
0x779700 0x18 conditional receive
0x779800 0x18 conditional receive
Total number of entries = 4
(*) - Denotes the preferred host
```
# <span id="page-27-0"></span>**Displaying RLIR Information**

The show rlir statistics command displays the complete statistics of LIRR, RLIR, and DRLIR frames. It lists the number of frames received, sent, and rejected. Specify the VSAN ID to obtain VSAN statistics for a specific VSAN. If you do not specify the VSAN ID, then the statistics are shown for all active VSANs (see Examples [29-1](#page-27-1) and [29-2](#page-28-0)).

<span id="page-27-1"></span>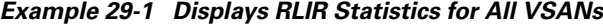

```
switch# show rlir statistics 
Statistics for VSAN: 1
 ------------------------
Number of LIRR received = 0
Number of LIRR ACC sent = 0
Number of LIRR RJT sent = 0Number of RLIR sent = 0Number of RLIR ACC received = 0
Number of RLIR RJT received = 0
Number of DRLIR received = 0
Number of DRLIR ACC sent = 0Number of DRLIR RJT sent = 0Number of DRLIR sent = 0
Number of DRLIR ACC received = 0
Number of DRLIR RJT received = 0
Statistics for VSAN: 100
-------------------------
Number of LIRR received = 26
```
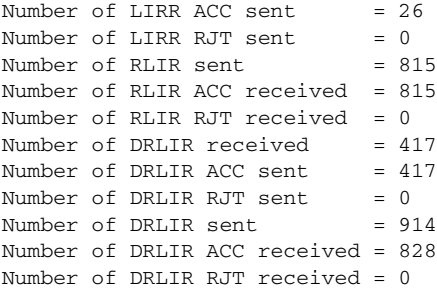

#### <span id="page-28-0"></span>*Example 29-2 Displays RLIR Statistics for a Specified VSAN*

switch# **show rlir statistics vsan 4**

Statistics for VSAN: 4 ------------------------- Number of LIRR received  $= 0$ Number of LIRR ACC sent  $= 0$ Number of LIRR RJT sent =  $0$ <br>Number of RLIR sent =  $0$ Number of RLIR sent Number of RLIR ACC received = 0 Number of RLIR RJT received = 0 Number of DRLIR received = 0 Number of DRLIR ACC sent = 0 Number of DRLIR RJT sent  $= 0$ Number of DRLIR sent  $= 0$ Number of DRLIR ACC received = 0 Number of DRLIR RJT received = 0

The **show rlir erl** command shows the list of Nx ports that are registered to receive the RLIRs with the switch. If the VSAN ID is not specified, the details are shown for all active VSANs (see Examples [29-3](#page-28-1) and [29-4\)](#page-29-0).

#### <span id="page-28-1"></span>*Example 29-3 Displays All ERLs*

```
switch# show rlir erl
Established Registration List for VSAN: 2
----------------------------------------------
FC-ID LIRR FORMAT REGISTERED FOR
----------------------------------------------
0x0b0200 0x18 always receive
Total number of entries = 1
Established Registration List for VSAN: 100
----------------------------------------------
FC-ID LIRR FORMAT REGISTERED FOR
   ----------------------------------------------
0x0b0500 0x18 conditional receive
0x0b0600 0x18 conditional receive
Total number of entries = 2
```
In [Example 29-3](#page-28-1), if the Registered For column states that an FC ID is conditional receive, the source port is registered as a valid recipient of subsequent RLIRs. This source port is selected as an RLIR recipient only if no other ERL recipient is selected.

In [Example 29-3](#page-28-1), if the Registered For column states that an FC ID is always receive, the source port is registered as a valid recipient of subsequent RLIRs. This source port is always selected as an LIR recipient.

**Note** If an *always receive* RLIR is not registered for any N port or if the delivery of an RLIR fails for one of those ports, then the RLIR is sent to a port registered to *conditional receive* RLIRs.

#### <span id="page-29-0"></span>*Example 29-4 Displays ERLs for the Specified VSAN*

```
switch# show rlir erl vsan 100
Established Registration List for VSAN: 100
----------------------------------------------
FC-ID LIRR FORMAT REGISTERED FOR
----------------------------------------------
0x0b0500 0x18 conditional receive
0x0b0600 0x18 conditional receive
```
Total number of entries = 2

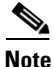

**Note** In [Example 29-5,](#page-29-1) through [Example 29-7](#page-30-0), if the host time stamp (marked by the \*) is available, it is printed along with the switch time stamp. If the host time stamp is not available, only the switch time stamp is printed.

#### <span id="page-29-1"></span>*Example 29-5 Displays the LIR History*

switch# **show rlir history**

```
Link incident history
```
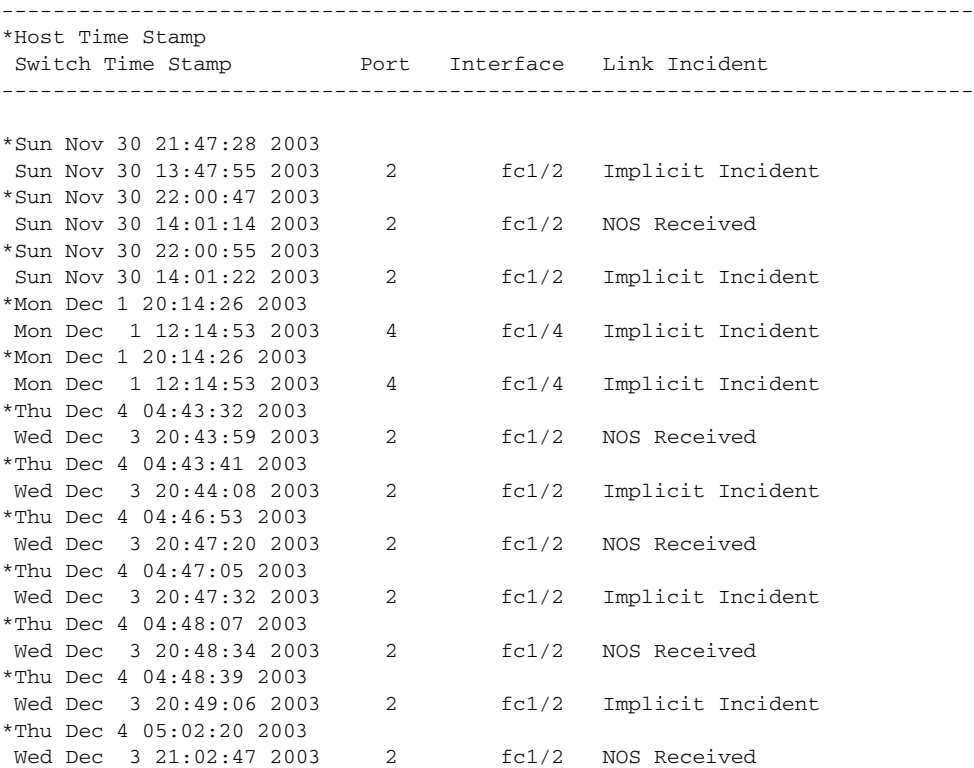

...

#### *Example 29-6 Displays Recent LIRs for a Specified Interface*

switch# **show rlir recent interface fc1/1-4**

Recent link incident records

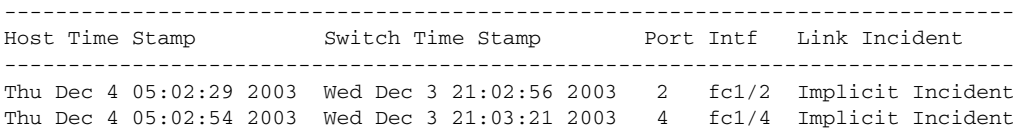

#### <span id="page-30-0"></span>*Example 29-7 Displays Recent LIRs for a Specified Port Number*

switch# **show rlir recent portnumber 1-4**

Recent link incident records

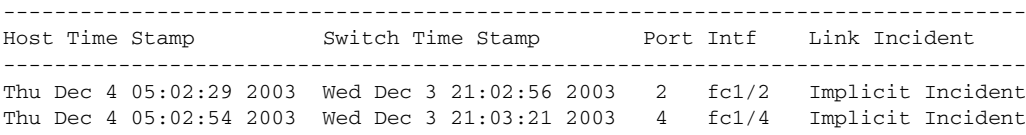

As of Cisco SAN-OS Release 3.0(3), the **show rlir history** command output includes remote link incidents that are received as DRLIRs from other switches. RLIRs are generated as a result of DRLIRs as in previous Cisco SAN-OS releases (see [Example 29-8\)](#page-30-1).

#### <span id="page-30-1"></span>*Example 29-8 Displays the LIR History as of Cisco SAN-OS Release 3.0(3)*

#### switch# **show rlir history**

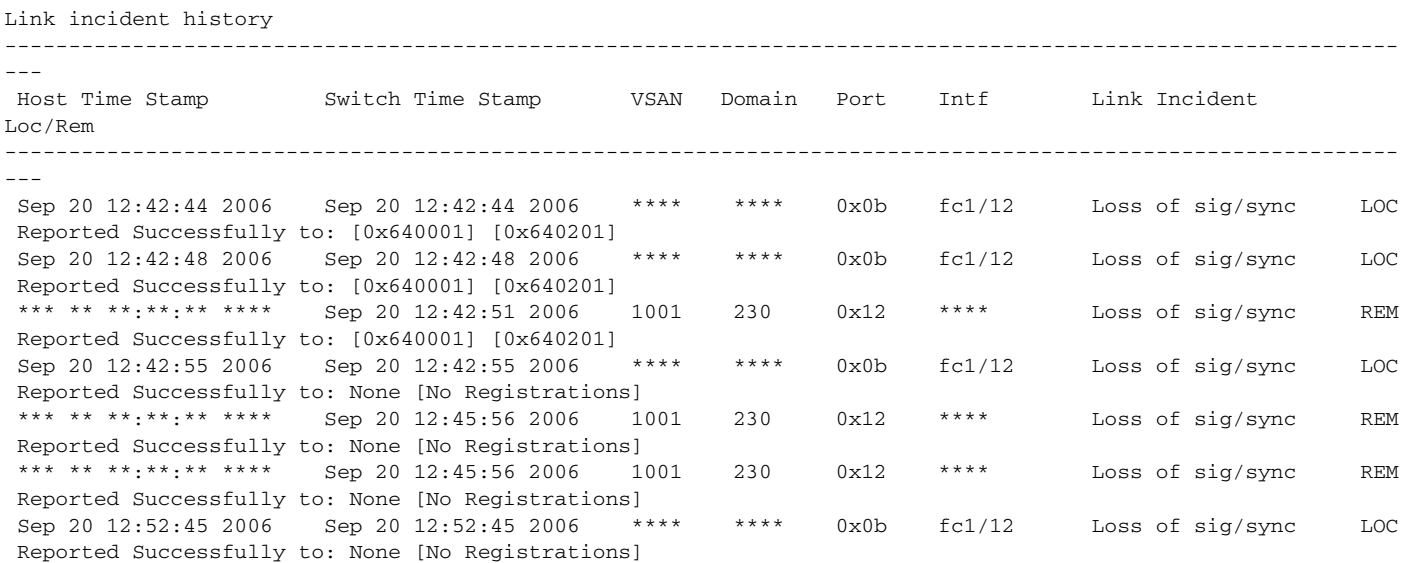

\*\*\*\* - Info not required/unavailable

# <span id="page-31-1"></span>**Clearing RLIR Information**

Use the **clear rlir statistics** command to clear all existing statistics for a specified VSAN.

switch# **clear rlir statistics vsan 1**

Use the **clear rlir history** command to clear the RLIR history where all link incident records are logged for all interfaces.

switch# **clear rlir history** 

Use the **clear rlir recent interface** command to clear the most recent RLIR information for a specified interface.

switch# **clear rlir recent interface fc 1/2**

Use the **clear rlir recent portnumber** command to clear the most recent RLIR information for a specified port number.

switch# **clear rlir recent portnumber 16**

# <span id="page-31-0"></span>**FICON Configuration Files**

You can save up to 16 FICON configuration files on each FICON-enabled VSAN (in persistent storage). The file format is proprietary to IBM. These files can be read and written by IBM hosts using the in-band CUP protocol. Additionally, you can use the Cisco MDS CLI or Fabric Manager applications to operate on these FICON configuration files.

**Note** Multiple FICON configuration files with the same name can exist in the same switch, provided they reside in different VSANs. For example, you can create a configuration file named XYZ in both VSAN 1 and VSAN 3.

When you enable the FICON feature in a VSAN, the switches always use the startup FICON configuration file, called IPL. This file is created with a default configuration as soon as FICON is enabled in a VSAN.

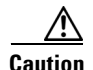

**Caution** When FICON is disabled on a VSAN, all the FICON configuration files are irretrievably lost.

FICON configuration files contain the following configuration for each implemented port address:

- **•** Block
- **•** Prohibit mask
- **•** Port address name

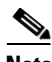

**Note** Normal configuration files used by Cisco MDS switches include FICON-enabled attributes for a VSAN, port number mapping for PortChannels and FCIP interfaces, port number to port address mapping, port and trunk allowed VSAN configuration for ports, in-order guarantee, static domain ID configuration, and fabric binding configuration.

See the "Managing Configuration Files" section on page 9-1 for details on the normal configuration files used by Cisco MDS switches.

This section includes the following topics:

- **•** [About FICON Configuration Files, page 29-33](#page-32-0)
- **•** [Applying the Saved Configuration Files to the Running Configuration, page 29-33](#page-32-1)
- **•** [Editing FICON Configuration Files, page 29-33](#page-32-2)
- **•** [Displaying FICON Configuration Files, page 29-34](#page-33-0)
- **•** [Copying FICON Configuration Files, page 29-35](#page-34-0)

# <span id="page-32-0"></span>**About FICON Configuration Files**

Only one user can access the configuration file at any given time:

- **•** If this file is being accessed by user 1, user 2 cannot access this file.
- **•** If user 2 does attempt to access this file, an error is issued to user 2.
- If user 1 is inactive for more than 15 seconds, the file is automatically closed and available for use by any other permitted user.

FICON configuration files can be accessed by any host, SNMP, or CLI user who is permitted to access the switch. The locking mechanism in the Cisco SAN-OS software restricts access to one user at a time per file. This lock applies to newly created files and previously saved files. Before accessing any file, you must lock the file and obtain the file key. A new file key is used by the locking mechanism for each lock request. The key is discarded when the lock timeout of 15 seconds expires. The lock timeout value cannot be changed.

# <span id="page-32-1"></span>**Applying the Saved Configuration Files to the Running Configuration**

You can apply the configuration from the saved files to the running configuration using the **ficon vsan**  *number* **apply file** *filename* command.

switch# **ficon vsan 2 apply file SampleFile**

# <span id="page-32-2"></span>**Editing FICON Configuration Files**

The configuration file submode allows you to create and edit FICON configuration files. If a specified file does not exist, it is created. Up to 16 files can be saved. Each file name is restricted to eight alphanumeric characters.

To edit the contents of a specified FICON configuration file, follow these steps:

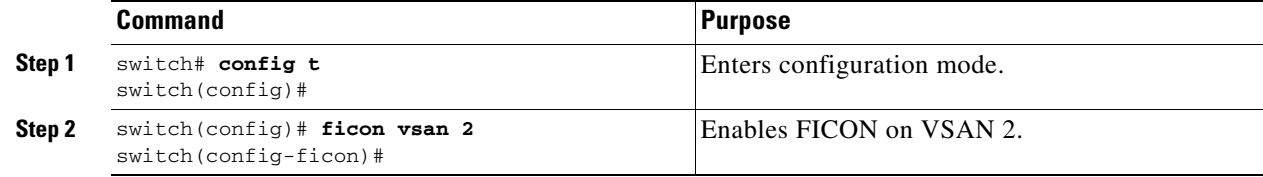

 $\mathbf I$ 

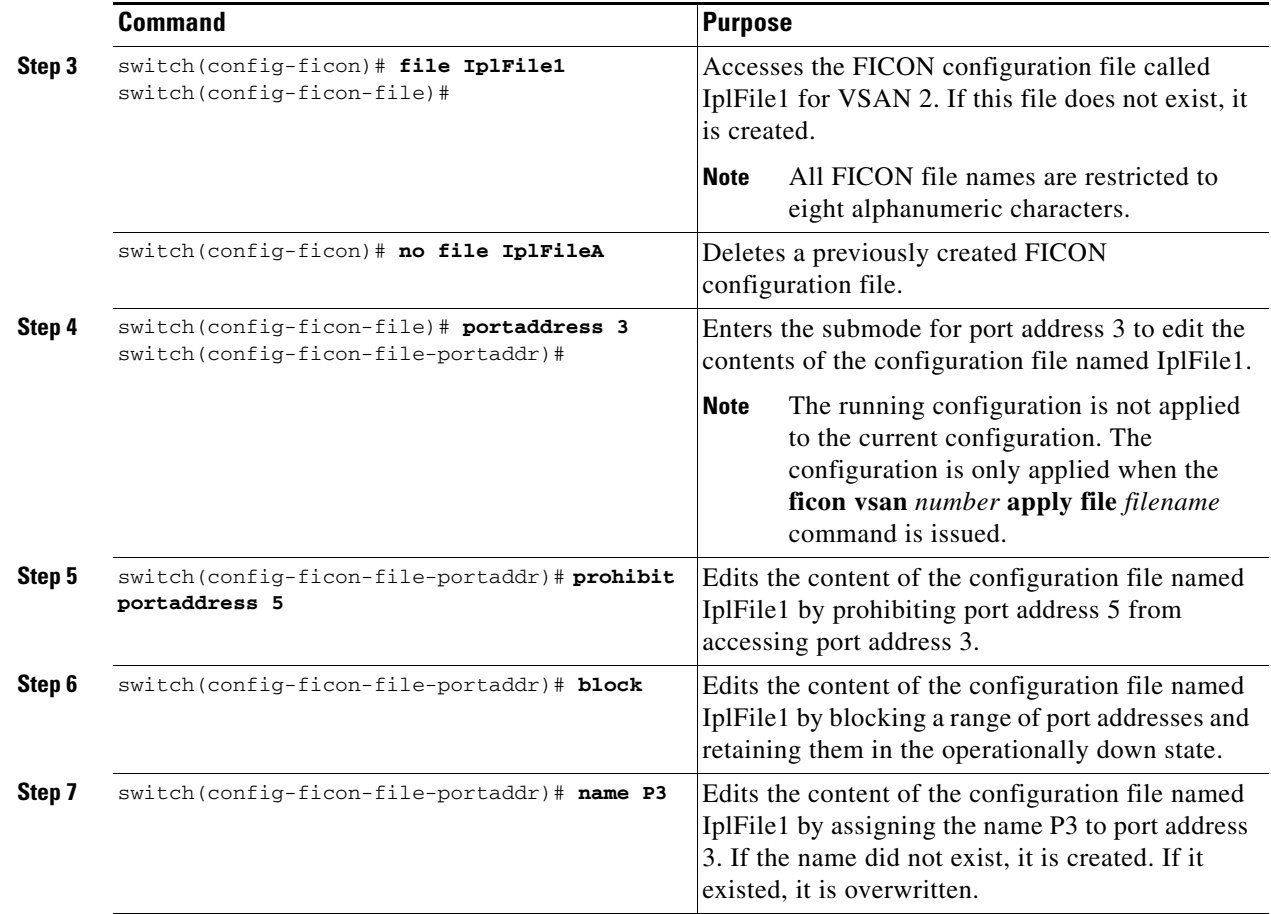

# <span id="page-33-0"></span>**Displaying FICON Configuration Files**

Use the **show ficon vsan** *vsan-id* **file all** command to display the contents of all FICON configuration files.

```
switch# show ficon vsan 2 file all
File IPL is locked
FICON configuration file IPLFILEA in vsan 2
Description:
     Port address 0(0)
         Port name is
         Port is not blocked
         Prohibited port addresses are 250-253,255(0xfa-0xfd,0xff)
     Port address 1(0x1)
         Port name is
         Port is not blocked
         Prohibited port addresses are 250-253,255(0xfa-0xfd,0xff)
Port address 2(0x2)
         Port name is
         Port is not blocked
         Prohibited port addresses are 250-253,255(0xfa-0xfd,0xff)
     Port address 3(0x3)
        Port name is P3
         Port is blocked
```
...

**FICON Configuration Files**

### *Send documentation comments to mdsfeedback-doc@cisco.com*

Prohibited port addresses are 5,250-253,255(0x5,0xfa-0xfd,0xff)

Use the **show ficon vsan** *vsan-id* **file name** command to display the contents of a specific FICON configuration file.

```
switch# show ficon vsan 2 file name IPLfilea
FICON configuration file IPLFILEA in vsan 2
Description:
    Port address 0(0)
         Port name is
         Port is not blocked
         Prohibited port addresses are 250-253,255(0xfa-0xfd,0xff)
     Port address 1(0x1)
         Port name is
         Port is not blocked
         Prohibited port addresses are 250-253,255(0xfa-0xfd,0xff)
     Port address 2(0x2)
         Port name is
         Port is not blocked
         Prohibited port addresses are 250-253,255(0xfa-0xfd,0xff)
     Port address 3(0x3)
         Port name is P3
         Port is blocked
         Prohibited port addresses are 5,250-253,255(0x5,0xfa-0xfd,0xff)
```
Use the **show ficon vsan** *vsan-id* **file name** *filename* **portaddress** command to display the FICON configuration file information for a specific FICON port.

```
switch# show ficon vsan 2 file name IPLfilea portaddress 3
FICON configuration file IPLFILEA in vsan 2
Description:
     Port address 3(0x3)
         Port name is P3
         Port is blocked
         Prohibited port addresses are 5,250-253,255(0x5,0xfa-0xfd,0xff)
```
# <span id="page-34-0"></span>**Copying FICON Configuration Files**

Use the **ficon vsan** *vsan-id* **copy file** *existing-file-name save-as-file-name* command in EXEC mode to copy an existing FICON configuration file.

```
switch# ficon vsan 20 copy file IPL IPL3
```
You can see the list of existing configuration files by issuing the **show ficon vsan** *vsan-id* command.

```
switch# show ficon vsan 20
Ficon information for VSAN 20
   Ficon is online
   VSAN is active
   Host port control is Enabled
  Host offline control is Enabled
   User alert mode is Disabled
   SNMP port control is Enabled
   Host set director timestamp is Enabled
   Active=Saved is Enabled
   Number of implemented ports are 250
   Key Counter is 5
```
Г

```
 FCID last byte is 0
 Date/Time is same as system time (Wed Dec 3 20:10:45.924591 2003)
 Device Allegiance not locked
 Codepage is us-canada
 Saved configuration files
   IPL
   IPL3
```
# <span id="page-35-0"></span>**Port Swapping**

The FICON port swapping feature is only provided for maintenance purposes.

The FICON port swapping feature causes all configuration associated with *old-port-number* and *new port-number* to be swapped, including VSAN configurations.

Cisco MDS switches allow port swapping for nonexistent ports as follows:

- Only FICON-specific configurations (prohibit, block, and port address mapping) are swapped.
- No other system configuration is swapped.
- **•** All other system configurations are only maintained for existing ports.
- **•** If you swap a port in a module that has unlimited oversubscription ratios enabled with a port in a module that has limited oversubscription ratios, then you may experience a degradation in bandwidth.

 $\mathcal{Q}$ 

**Tip** If **active equals saved** is enabled on any FICON VSAN, then the swapped configuration is automatically saved to startup. Otherwise, you must explicitly save the running configuration immediately after swapping the ports.

Once you swap ports, the switch automatically performs the following actions:

- **•** Shuts down both the old and new ports.
- **•** Swaps the port configuration.

If you attempt to bring the port up, you must explicitly shut down the port to resume traffic.

The **ficon swap portnumber** command is only associated with the two ports concerned. You must issue this VSAN-independent command from EXEC mode. Cisco MDS SAN-OS checks for duplicate port numbers in a VSAN before performing the port swap.

If you attempt to bring the port up by specifying the **ficon swap portnumber** *old-port-number new-port-number* **after swap noshut** command, you must explicitly issue the **no shutdown** command to resume traffic.

This section includes the following topics:

- **•** [About Port Swapping, page 29-36](#page-35-1)
- **•** [Swapping Ports, page 29-37](#page-36-0)

# <span id="page-35-1"></span>**About Port Swapping**

Be sure to follow these guidelines when using the FICON port swapping feature:

- Port swapping is not supported for logical ports (PortChannels, FCIP links). Neither the *old-port-number* nor the *new-port-number* can be a logical port.
- **•** Port swapping is not supported between physical ports that are part of a PortChannel. Neither the *old-port-number* nor the *new-port-number* can be a physical port that is part of a PortChannel.
- **•** Before performing a port swap, the Cisco SAN-OS software performs a compatibility check. If the two ports have incompatible configurations, the port swap is rejected with an appropriate reason code. For example, if a port with BB\_credits as 25 is being swapped with an OSM port for which a maximum of 12 BB\_credits is allowed (not a configurable parameter), the port swapping operation is rejected.
- **•** Before performing a port swap, the Cisco SAN-OS software performs a compatibility check to verify the extended BB\_credits configuration.
- **•** If ports have default values (for some incompatible parameters), then a port swap operation is allowed and the ports retain their default values.
- **•** Port tracking information is not included in port swapping. This information must be configured separately (see Chapter 58, "Configuring Port Tracking").

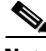

Note The 32-port module guidelines also apply for port swapping configurations (see the "Fibre Channel") Interfaces" section on page 13-1).

# <span id="page-36-0"></span>**Swapping Ports**

If there are no duplicate port numbers on the switch, you can swap physical Fibre Channel ports, except the port numbers, by following these steps:

- **Step 1** Issue the **ficon swap portnumber** *old-port-number new-port-number* command in EXEC mode.
	-

**Note** The **ficon swap portnumber** command might fail if more than one interface on the MDS switch has the same port number as the *old-port-number* or *new-port-number* specified in the command.

The specified ports are operationally shut down.

- **Step 2** Physically swap the front panel port cables between the two ports.
- **Step 3** Issue the **no shutdown** command on each port to enable traffic flow.

 $\begin{picture}(20,5) \put(0,0) {\line(1,0){15}} \put(0,0) {\line(1,0){15}} \put(0,0) {\line(1,0){15}} \put(0,0) {\line(1,0){15}} \put(0,0) {\line(1,0){15}} \put(0,0) {\line(1,0){15}} \put(0,0) {\line(1,0){15}} \put(0,0) {\line(1,0){15}} \put(0,0) {\line(1,0){15}} \put(0,0) {\line(1,0){15}} \put(0,0) {\line(1,0){15}} \put(0,0) {\line(1,0){15}} \put(0,0$ 

**Note** If you specify the **ficon swap portnumber** *old-port-number new-port-number* **after swap noshut** command, the ports are automatically initialized.

If there are duplicate port numbers on the switch, you can swap physical Fibre Channel ports, including the port numbers, by following these steps:

**Step 1** Issue the **ficon swap interface** *old-interface new-interface* command in EXEC mode.

The specified interfaces are operationally shut down.

**Step 2** Physically swap the front panel port cables between the two ports.

**Cisco MDS 9000 Family CLI Configuration Guide**

 $\mathbf I$ 

**Step 3** Issue the **no shutdown** command on each port to enable traffic flow.

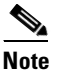

**Note** If you specify the **ficon swap interface** *old-interface new-interface* **after swap noshut**  command, the ports are automatically initialized.

# <span id="page-37-0"></span>**FICON Tape Acceleration**

The sequential nature of tape devices causes each I/O operation to the tape device over an FCIP link to incur the latency of the FCIP link. Throughput drastically decreases as the round-trip time through the FCIP link increases, leading to longer backup windows. Also, after each I/O operation, the tape device is idle until the next I/O arrives. Starting and stopping of the tape head reduces the lifespan of the tape, except when I/O operations are directed to a virtual tape.

Cisco MDS SAN-OS software provides acceleration for the following FICON tape write operations:

- **•** The link between mainframe and native tape drives (both IBM and Sun/STK)
- **•** The back-end link between the VSM (Virtual Storage Management) and tape drive (Sun/STK)

FICON tape acceleration over FCIP provides the following advantages:

- **•** Efficiently utilizes the tape device by decreasing idle time
- **•** More sustained throughput as latency increases
- **•** Similar to FCP tape acceleration, and does not conflict with it

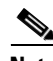

**Note** FICON tape read acceleration over FCIP is not supported.

[Figure 29-5](#page-37-1) through [Figure 29-8](#page-38-0) show supported configurations:

#### <span id="page-37-1"></span>*Figure 29-5 Host Directly Accessing IBM/STK (StorageTek) Library*

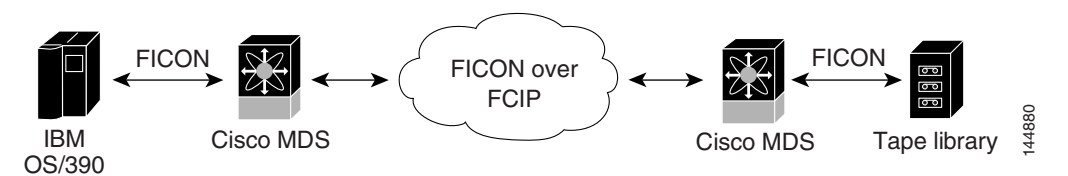

*Figure 29-6 Host Accessing Standalone IBM-VTS (Virtual Tape Server) /STK-VSM (Virtual Shared Memory)*

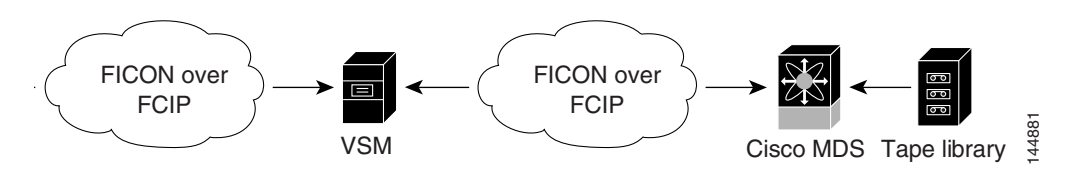

 $\mathbf I$ 

## *Send documentation comments to mdsfeedback-doc@cisco.com*

*Figure 29-7 Host Accessing Peer-to-Peer VTS (Virtual Tape Server)*

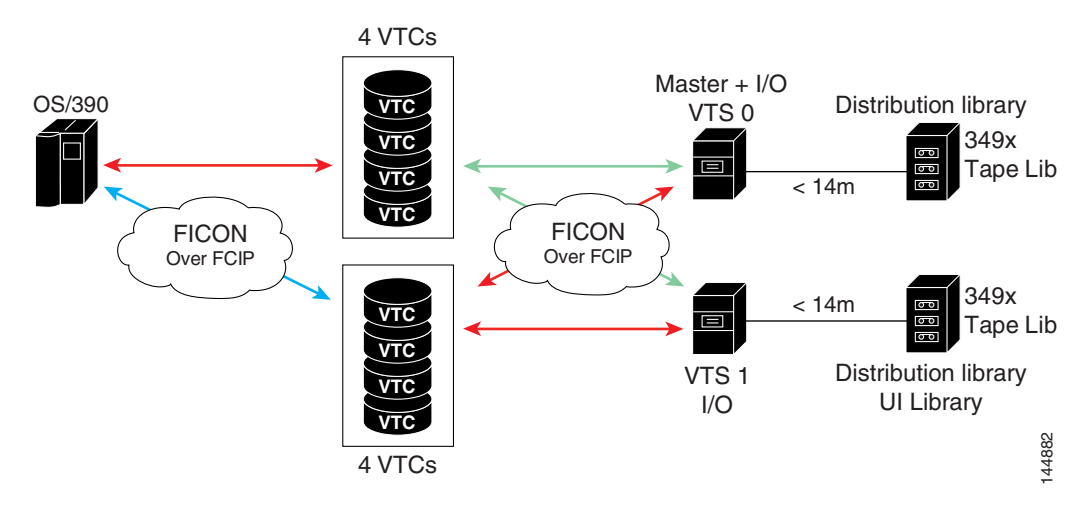

<span id="page-38-0"></span>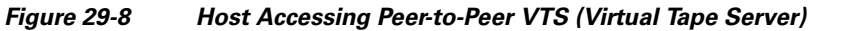

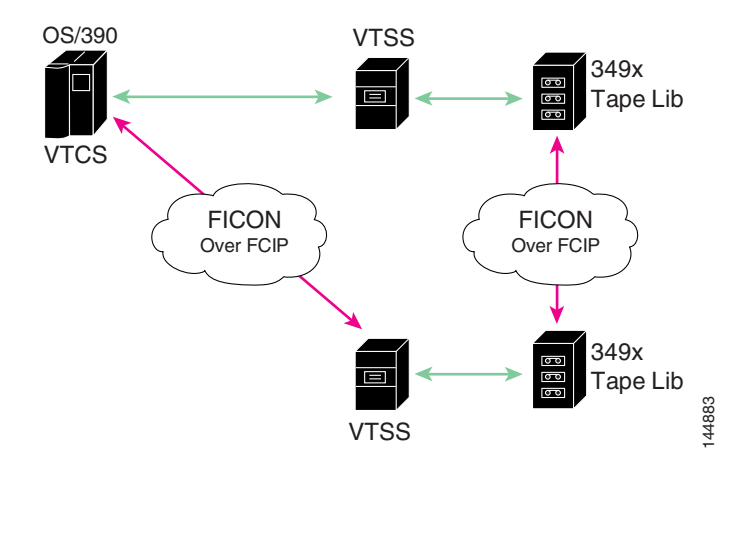

**Note** For information about FCIP tape acceleration, see "FCIP Tape Acceleration" section on page 41-30.

# **Configuring FICON Tape Acceleration**

FICON tape acceleration has the following configuration considerations:

- In addition to the normal FICON configuration, FICON tape acceleration must be enabled on both ends of the FCIP interface. If only one end has FICON tape acceleration enabled, acceleration does not occur.
- **•** FICON tape acceleration is enabled on a per VSAN basis.
- **•** FICON tape acceleration cannot function if multiple ISLs are present in the same VSAN (PortChannels or FSPF load balanced).

- You can enable both Fibre Channel write acceleration and FICON tape acceleration on the same FCIP interface.
- **•** Enabling or disabling FICON tape acceleration disrupts traffic on the FCIP interface.

To configure FICON tape acceleration, follow these steps:

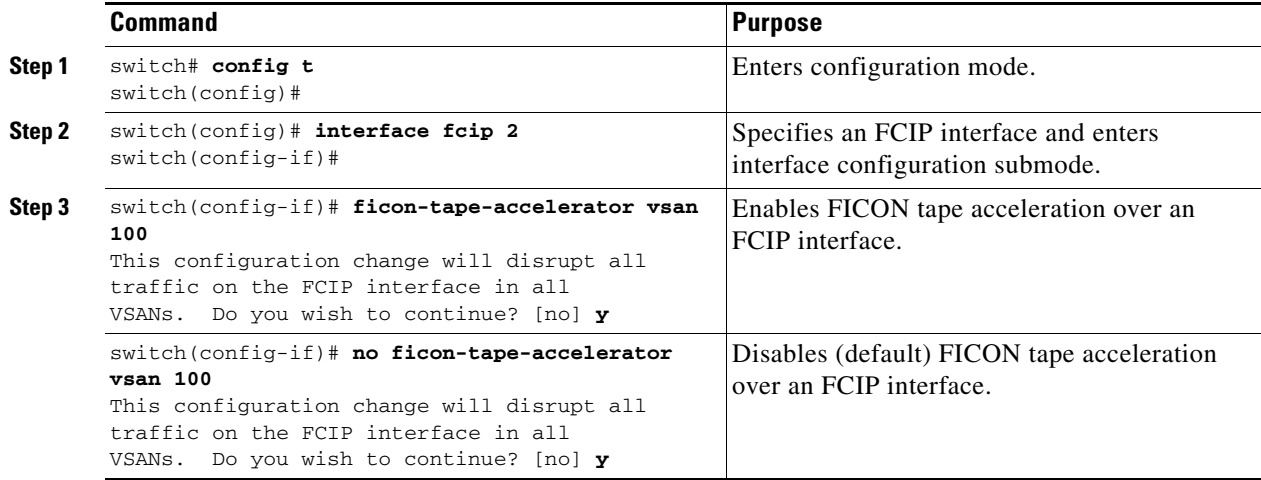

Use the **show running-config** command to verify the FICON tape acceleration over FCIP configuration.

```
switch# show running-config | begin "interface fcip"
interface fcip2
  ficon-tape-accelerator vsan 100
  no shutdown
...
```
# <span id="page-39-0"></span>**Moving a FICON VSAN to an Offline State**

Issue the **ficon vsan** *vsan-id* **offline** command in EXEC mode to log out all ports in the VSAN that need to be suspended.

Issue the EXEC-level **ficon vsan** *vsan-id* **online** command in EXEC mode to remove the offline condition and to allow ports to log on again.

**Note** This command can be issued by the host if the host is allowed to do so (see the ["Allowing the Host to](#page-18-1)  [Move the Switch Offline" section on page 29-19\)](#page-18-1).

# <span id="page-39-1"></span>**CUP In-Band Management**

The Control Unit Port (CUP) protocol configures access control and provides unified storage management capabilities from a mainframe computer. Cisco MDS 9000 FICON-enabled switches are fully IBM CUP standard compliant for in-band management using the IBM S/A OS/390 I/O operations console.

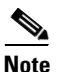

**Note** The CUP specification is proprietary to IBM.

CUP is supported by switches and directors in the Cisco MDS 9000 Family. The CUP function allows the mainframe to manage the Cisco MDS switches.

Host communication includes control functions such as blocking and unblocking ports, as well as monitoring and error reporting functions.

This section includes the following topics:

- **•** [Placing CUPs in a Zone, page 29-41](#page-40-0)
- **•** [Displaying Control Unit Information, page 29-41](#page-40-1)

## <span id="page-40-0"></span>**Placing CUPs in a Zone**

To place the CUP in a zone, follow these steps:

**Step 1** Set the default zone to permit for the required VSAN.

switch# **config t** switch(config)# **zone default-zone permit vsan 20**

**Step 2** Issue the **show fcns database** command for the required VSAN and obtain the required FICON CUP WWN.

switch# **show fcns database vsan 20**

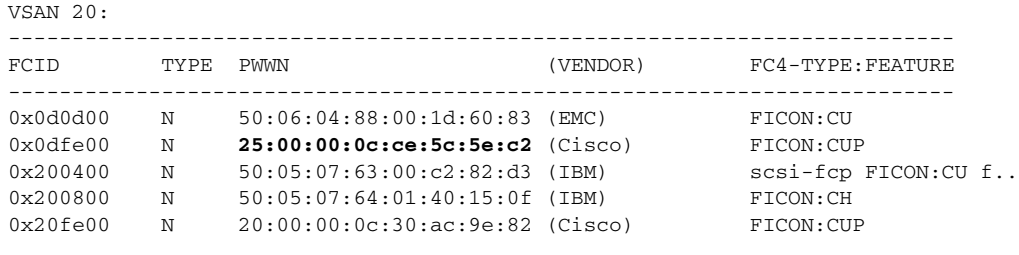

Total number of entries = 5

# $\mathscr{P}$

Note If more than one FICON:CUP WWN exists in this fabric, be sure to add all the FICON:CUP WWN PWWNs to the required zone. The previous sample output displays multiple  $FICON:CUP$ occurrences to indicate a cascade configuration.

**Step 3** Add the identified FICON: CUP WWN to the zone database.

```
switch(config)# zone name Zone1 vsan 20
switch(config-zone)# member pwwn 25:00:00:0c:ce:5c:5e:c2
```
# <span id="page-40-1"></span>**Displaying Control Unit Information**

[Example 29-9](#page-40-2) displays configured control device information.

#### <span id="page-40-2"></span>*Example 29-9 Displays Control Unit Information*

```
switch# show ficon control-device sb3
```
Г

```
Control Unit Image:0x80b9c2c
VSAN:20 CU:0x20fe00 CUI:0 CUD:0 CURLP:(nil)
ASYNC LP:(nil) MODE:1 STATE:1 CQ LEN:0 MAX:0
PRIMARY LP: VSAN:0 CH:0x0 CHI:0 CU:0x0 CUI:0
ALTERNATE LP: VSAN:0 CH:0x0 CHI:0 CU:0x0 CUI:0
Logical Path:0x80b9fb4
VSAN:20 CH:0x200600 CHI:15 CU:0x20fe00 CUI:0 STATE:1 FLAGS:0x1
LINK: OH:0x0 OC:0x0 IH:0x0 IC:0x0
DEV: OH:0x0 OC:0x0 IH:0x0 IC:0x0
SENSE: 00 00 00 00 00 00 00 46
       30 20 00 00 00 00 00 00
       00 00 00 00 00 00 00 00
       00 00 00 00 00 00 00 00
IUI:0x0 DHF:0x0 CCW:0x0 TOKEN:0x0 PCCW:0x0 FCCW:0x0 PTOKEN:0x0 FTOKEN:0x0
CMD:0x0 CCW_FLAGS:0x0 CCW_COUNT:0 CMD_FLAGS:0x0 PRIO:0x0 DATA_COUNT:0
STATUS:0x0 FLAGS:0x0 PARAM:0x0 QTP:0x0 DTP:0x0
CQ LEN:0 MAX:0 DESTATUS:0x0
```
# <span id="page-41-0"></span>**Displaying FICON Information**

This section includes the following topics:

- [Receiving FICON Alerts, page 29-42](#page-41-1)
- **•** [Displaying FICON Port Address Information, page 29-43](#page-42-2)
- **•** [Displaying FICON Configuration File Information, page 29-44](#page-43-0)
- **•** [Displaying the Configured FICON State, page 29-46](#page-45-0)
- **•** [Displaying a Port Administrative State, page 29-46](#page-45-1)
- **•** [Displaying Buffer Information, page 29-47](#page-46-0)
- **•** [Displaying FICON Information in the Running Configuration, page 29-47](#page-46-1)
- **•** [Displaying FICON Information in the Startup Configuration, page 29-48](#page-47-0)
- **•** [Displaying FICON-Related Log Information, page 29-49](#page-48-2)

# <span id="page-41-1"></span>**Receiving FICON Alerts**

In [Example 29-10](#page-41-2) the user alert mode is enabled output confirms that you will receive an alert to indicate any changes in the FICON configuration.

#### <span id="page-41-2"></span>*Example 29-10 Displays Configured FICON Information*

```
switch# show ficon
Ficon information for VSAN 20
  Ficon is online
  VSAN is active
  Host port control is Enabled
  Host offline control is Enabled
  User alert mode is Enabled
   SNMP port control is Enabled
   Host set director timestamp is Enabled
   Active=Saved is Disabled
  Number of implemented ports are 250
  Key Counter is 73723
```

```
 FCID last byte is 0
 Date/Time is set by host to Sun Jun 26 00:04:06.991999 1904
 Device allegiance is locked by Host
 Codepage is us-canada
 Saved configuration files
  IPL
   _TSIRN00
```
# <span id="page-42-2"></span>**Displaying FICON Port Address Information**

Examples [29-11](#page-42-3) to [29-14](#page-43-1) display FICON Port Address information.

```
switch# show ficon vsan 2 portaddress
Port Address 1 is not installed in vsan 2
     Port number is 1, Interface is fc1/1
     Port name is
     Port is not admin blocked
     Prohibited port addresses are 0,241-253,255
Port Address 2 is not installed in vsan 2
     Port number is 2, Interface is fc1/2
     Port name is
     Port is not admin blocked
     Prohibited port addresses are 0,241-253,255
...
Port Address 249 is not installed in vsan 2
    Port name is
     Port is not admin blocked
     Prohibited port addresses are 0,241-253,255
Port Address 250 is not installed in vsan 2
     Port name is
     Port is not admin blocked
     Prohibited port addresses are 0,241-253,255
```
<span id="page-42-3"></span>*Example 29-11 Displays Port Address Information*

#### <span id="page-42-0"></span>*Example 29-12 Displays the Available Port Numbers*

```
switch# show ficon first-available port-number
Port number 129(0x81) is available
```
In [Example 29-13,](#page-42-1) the interface column is populated with the corresponding interface if the port number is installed. If the port number is uninstalled, this space remains blank and indicates an unbound port number. For example, 56 is an unbound port number in [Example 29-13](#page-42-1).

#### <span id="page-42-1"></span>*Example 29-13 Displays Port Address Information in a Brief Format*

switch# **show ficon vsan 2 portaddress 50-55 brief**

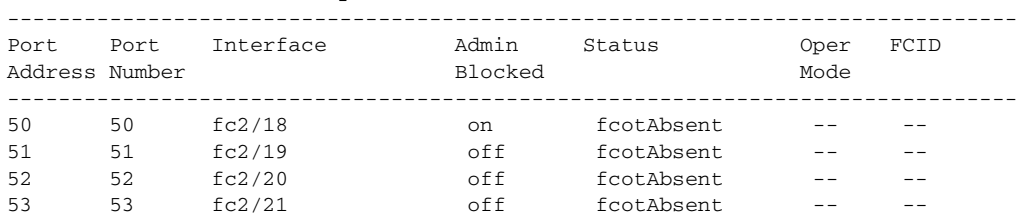

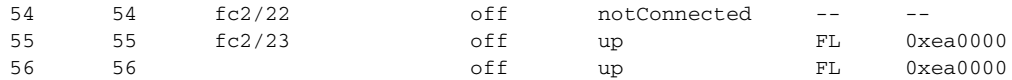

[Example 29-14](#page-43-1) displays the counters in FICON version format 1 (32-bit format)

#### <span id="page-43-1"></span>*Example 29-14 Displays Port Address Counter Information*

```
switch# show ficon vsan 20 portaddress 8 counters
Port Address 8(0x8) is up in vsan 20
     Port number is 8(0x8), Interface is fc1/8
     Version presented 1, Counter size 32b
     242811 frames input, 9912794 words
       484 class-2 frames, 242302 class-3 frames
       0 link control frames, 0 multicast frames
       0 disparity errors inside frames
       0 disparity errors outside frames
       0 frames too big, 0 frames too small
       0 crc errors, 0 eof errors
       0 invalid ordered sets
       0 frames discarded c3
       0 address id errors
     116620 frames output, 10609188 words
       0 frame pacing time
     0 link failures
     0 loss of sync
     0 loss of signal
     0 primitive seq prot errors
     0 invalid transmission words
     1 lrr input, 0 ols input, 5 ols output
     0 error summary
```
## <span id="page-43-0"></span>**Displaying FICON Configuration File Information**

Examples [29-15](#page-43-2) to [29-17](#page-44-0) display FICON configuration file information.

<span id="page-43-2"></span>*Example 29-15 Displays the Contents of the Specified FICON Configuration File*

```
switch# show ficon vsan 3 file IPL
FICON configuration file IPL in vsan 3
     Port address 1
         Port name is
         Port is not blocked
         Prohibited port addresses are 0,81-253,255
     Port address 2
         Port name is
         Port is not blocked
         Prohibited port addresses are 0,81-253,255
     Port address 3
         Port name is
         Port is not blocked
         Prohibited port addresses are 0,81-253,255
     Port address 4
         Port name is
         Port is not blocked
         Prohibited port addresses are 0,81-253,255
```

```
...
Port address 80
         Port name is
         Port is not blocked
         Prohibited port addresses are 0,81-253,255
     Port address 254
         Port name is
         Port is not blocked
        Prohibited port addresses are 0,81-253,255
```
### *Example 29-16 Displays All FICON Configuration Files*

```
switch# show ficon vsan 2 
Ficon information for VSAN 2
  Ficon is enabled
   VSAN is active
   Host control is Enabled
   Host offline control is Enabled
  Clock alert mode is Disabled
  User alert mode is Disabled
   SNMP control is Disabled
  Active=Saved is Disabled
  Number of implemented ports are 250
  Key Counter is 9
   FCID last byte is 0
   Date/Time is same as system time(Sun Dec 14 01:26:30.273402 1980)
   Device Allegiance not locked
   Codepage is us-canada
   Saved configuration files
     IPL
     IPLFILE1
```
#### <span id="page-44-0"></span>*Example 29-17 Displays the Specified Port Addresses for a FICON Configuration File*

```
switch# show ficon vsan 2 file iplfile1 portaddress 1-7
FICON configuration file IPLFILE1 in vsan 2
     Port address 1
         Port name is
         Port is not blocked
         Prohibited port addresses are 0,241-253,255
     Port address 2
         Port name is
         Port is not blocked
         Prohibited port addresses are 0,241-253,255
     Port address 3
         Port name is P3
         Port is not blocked
         Prohibited port addresses are 0,241-253,255
...
     Port address 7
         Port name is
         Port is not blocked
         Prohibited port addresses are 0,241-253,255
```
## <span id="page-45-0"></span>**Displaying the Configured FICON State**

If FICON is enabled on a VSAN, you can display the port address information for that VSAN (see [Example 29-18\)](#page-45-2).

<span id="page-45-2"></span>*Example 29-18 Displays the Specified Port Address When FICON Is Enabled* 

```
switch# show ficon vsan 2 portaddress 55
Port Address 55 is not installed in vsan 2
     Port number is 55, Interface is fc2/23
     Port name is
     Port is not admin blocked
     Prohibited port addresses are 0,241-253,255
     Admin port mode is FL
     Port mode is FL, FCID is 0xea0000
```
# <span id="page-45-1"></span>**Displaying a Port Administrative State**

Examples [29-19](#page-45-3) to [29-20](#page-45-4) display the administrative state of a FICON port. If the port is blocked, the **show ficon vsan** *number* **portaddress** *number* command displays the blocked state of the port. If a specific port is prohibited, this command also displays the specifically prohibited port (3) along with the ports that are prohibited by default (0, 241 to 253, and 255). If a name is assigned, that name is also displayed.

#### <span id="page-45-3"></span>*Example 29-19 Displays an Administratively Unblocked Port*

```
switch# show ficon vsan 2 portaddress 2
Port Address 2(0x2) is not installed in vsan 2
     Port number is 2(0x2), Interface is fc1/2
     Port name is
     Port is not admin blocked
    Prohibited port addresses are 0,241-253,255(0,0xf1-0xfd,0xff) Admin port mode is auto
     Peer is Unknown
```
#### <span id="page-45-4"></span>*Example 29-20 Displays an Administratively Blocked Port*

```
switch# show ficon vsan 2 portaddress 1
Port Address 2(0x2) is not installed in vsan 2
     Port number is 2(0x2), Interface is fc1/2
     Port name is SampleName
     Port is admin blocked
     Prohibited port addresses are 0,241-253,255(0,0xf1-0xfd,0xff)
     Admin port mode is auto
     Peer is Unknown
```
# <span id="page-46-0"></span>**Displaying Buffer Information**

In [Example 29-21](#page-46-2), the Key Counter column displays the 32-bit value maintained by Cisco MDS switches. This value is incremented when any port changes state in that VSAN. The key counter (a 32-bit value) is incremented when a FICON-related configuration is changed. Host programs can increment this value at the start of the channel program and then perform operations on multiple ports. The director history buffer keeps a log of which port address configuration was changed for each key-counter value.

The director history buffer provides a mechanism to determine the change in the port state from the previous time when a value was contained in the key counter.

#### <span id="page-46-2"></span>*Example 29-21 Displays the History Buffer for the Specified VSAN*

# <span id="page-46-1"></span>**Displaying FICON Information in the Running Configuration**

[Example 29-22](#page-47-1) displays the FICON-related information in the running configuration.

 $\mathbf I$ 

<span id="page-47-1"></span>*Example 29-22 Displays the Running Configuration Information*

```
switch# show running-config 
Building Configuration ...
in-order-guarantee
vsan database
   vsan 11 name "FICON11" loadbalancing src-dst-id
   vsan 75 name "FICON75" loadbalancing src-dst-id
fcdomain domain 11 static vsan 11
fcdomain domain 119 static vsan 75
fcdroplatency network 100 vsan 11
fcdroplatency network 500 vsan 75
fabric-binding enable
fabric-binding database vsan 11
   swwn 20:00:00:0d:ec:01:20:c0 domain 10
fabric-binding database vsan 75
   swwn 20:00:00:0d:ec:00:d6:40 domain 117
fabric-binding activate vsan 11
fabric-binding activate vsan 75
ficon vsan 75
interface port-channel 1
  ficon portnumber 0x80
   switchport mode E
snmp-server user mblair network-admin auth md5 0x688fa3a2e51ba5538211606e59ac292
7 priv 0x688fa3a2e51ba5538211606e59ac2927 localizedkey
snmp-server user wwilson network-admin auth md5 0x688fa3a2e51ba5538211606e59ac29
27 priv 0x688fa3a2e51ba5538211606e59ac2927 localizedkey
snmp-server host 171.71.187.101 traps version 2c public udp-port 1163
snmp-server host 172.18.2.247 traps version 2c public udp-port 2162
vsan database
  vsan 75 interface fc1/1
...
interface mgmt0
  ip address 172.18.47.39 255.255.255.128
   switchport speed 100
   switchport duplex full
no system health
ficon vsan 75
   file IPL
```
## <span id="page-47-0"></span>**Displaying FICON Information in the Startup Configuration**

[Example 29-23](#page-47-2) displays the FICON-related information in the startup configuration.

<span id="page-47-2"></span>*Example 29-23 Displays the Startup Configuration* switch# **show startup-config**  ... **ficon vsan 2 file IPL**

[Example 29-24](#page-48-1) displays the switch response to an implicitly-issued copy running start command. In this case, only a binary configuration is saved until you explicitly issue the **copy running start** command again (see [Table 29-2\)](#page-21-3)

#### <span id="page-48-1"></span>*Example 29-24 Displays the Startup Configuration Status*

```
switch# show startup-config
No ASCII config available since configuration was last saved internally
on account of 'active=saved' mode.
Please perform an explicit 'copy running startup` to get ASCII configuration
```
# <span id="page-48-2"></span>**Displaying FICON-Related Log Information**

[Example 29-25](#page-48-3) and [Example 29-26](#page-48-4) display the logging information for FICON-related configurations.

<span id="page-48-3"></span>*Example 29-25 Displays Logging Levels for the FICON Feature*

| switch# show logging level ficon |                          |                                 |
|----------------------------------|--------------------------|---------------------------------|
| Facility                         | Default Severity         | Current Session Severity        |
|                                  |                          |                                 |
| ficon                            | っ                        |                                 |
| $0$ (emergencies)<br>3(errors)   | 1(alerts)<br>4(warnings) | 2(critical)<br>5(notifications) |
| 6(information)                   | 7(debugging)             |                                 |

#### <span id="page-48-4"></span>*Example 29-26 Displays FICON-Related Log File Contents*

```
switch# show logging logfile
...
2004 Feb 25 15:38:50 vegas6 %PORT-5-IF_UP: %$VSAN 75: 2004 Wed Feb 25 13:22:04.
131183%$ Interface fc1/8 is up in mode F
 2004 Feb 25 15:38:50 vegas6 %PORT-5-IF_UP: %$VSAN 75: 2004 Wed Feb 25 13:22:04.
131217%$ Interface fc1/9 is up in mode F
...
2004 Feb 25 15:39:09 vegas6 %PORT-5-IF_TRUNK_UP: %$VSAN 75: 2004 Wed Feb 25 13:
22:23.131121%$ Interface fc2/1, vsan 75 is up
 2004 Feb 25 15:39:09 vegas6 %PORT-5-IF_TRUNK_UP: %$VSAN 75: 2004 Wed Feb 25 13:
22:23.131121%$ Interface fc2/2, vsan 75 is up
 2004 Feb 25 15:39:09 vegas6 %PORT-5-IF_TRUNK_UP: %$VSAN 75: 2004 Wed Feb 25 13:
...
2004 Feb 25 23:22:36 vegas6 %PORT-5-IF_UP: %$VSAN 75: 2004 Wed Feb 25 21:05:42.
99916%$ Interface fc3/6 is up in mode F
 2004 Feb 25 23:22:37 vegas6 %PORT-5-IF_UP: %$VSAN 75: 2004 Wed Feb 25 21:05:43.
...
```
# <span id="page-48-0"></span>**Default Settings**

[Table 29-3](#page-49-0) lists the default settings for FICON features.

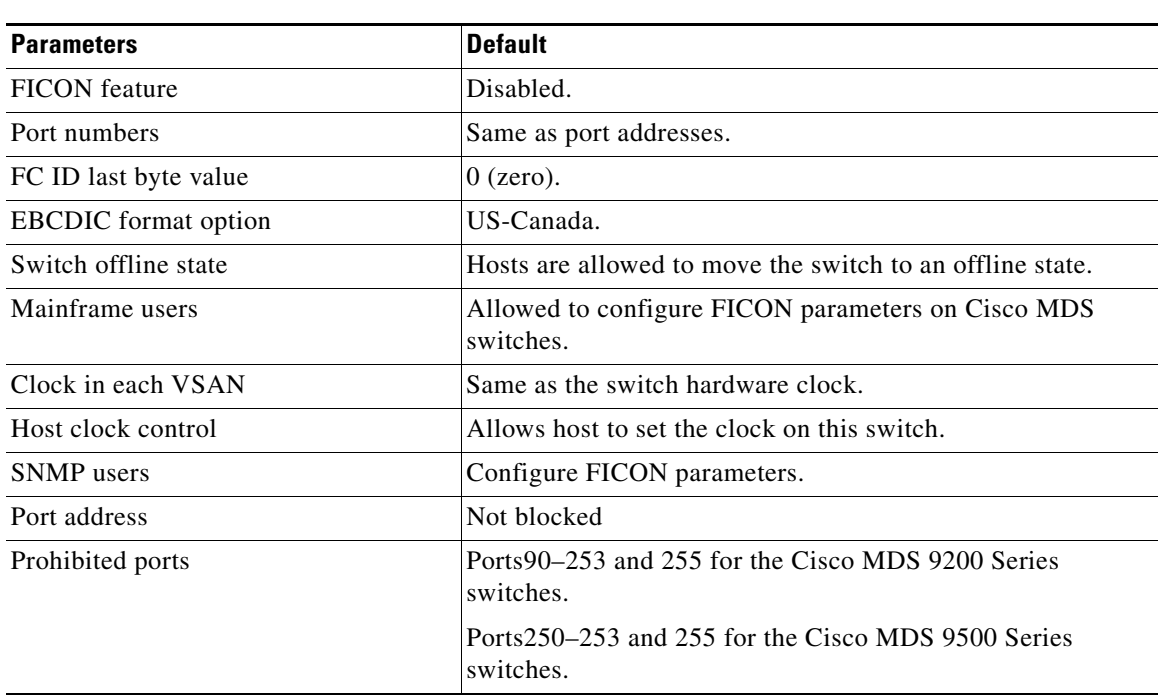

### <span id="page-49-0"></span>*Table 29-3 Default FICON Settings*